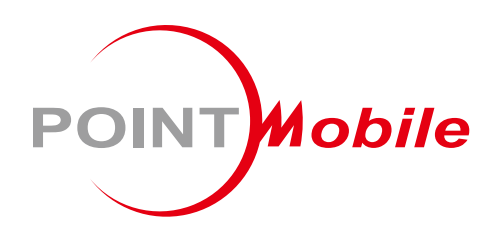

# **PM5** User Manual Wireless Ring Scanner

Copyright © 2006 – 2022<br>Point Mobile Collet de la rights reserved<br>Point Mobile Collet de LLC.

Point Mobile Co., Ltd. All rights reserved

### <span id="page-1-0"></span>**Instruction**

PM5 is a wireless Bluetooth scanner that brings the full scanning capability on your finger. With two types of trigger accessories, single trigger and sled, you can use PM5 optimizing on your working routine. PM5 can be used with host device, and can also be used as a standalone scanner with batch mode.

This manual provides information about basic features and using the PM5. Please read this manual carefully before using your handy Bluetooth scanner and peripherals to ensure safe and proper use.

### <span id="page-1-1"></span>**Revision History**

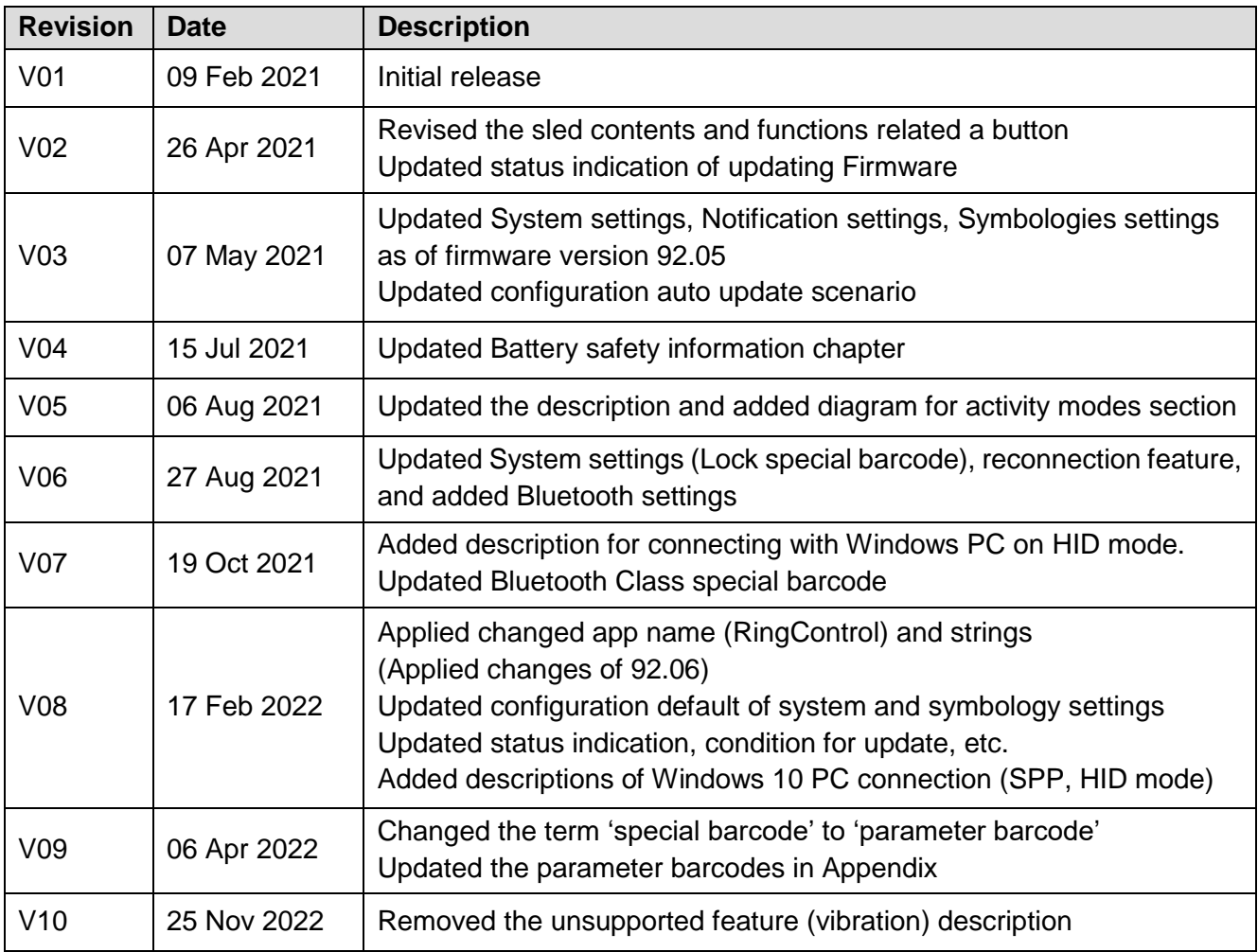

### **Instruction**

### <span id="page-2-0"></span>**Related Document**

Download related documents from [Point Mobile Service Portal.](https://serviceportal.pointmobile.com/)

- RingControl User Guide Describes how to use RingControl application
- RingControl Lite User Guide Describes how to use RingControl Lite application

RingControl Configuration Tool Guide – Describes how to use Ring Scanner Configuration PC Tool for making a configuration json file for Ring Scanner.

### <span id="page-2-1"></span>**PM5 SKUs**

The contents of this manual can cover the following SKUs.

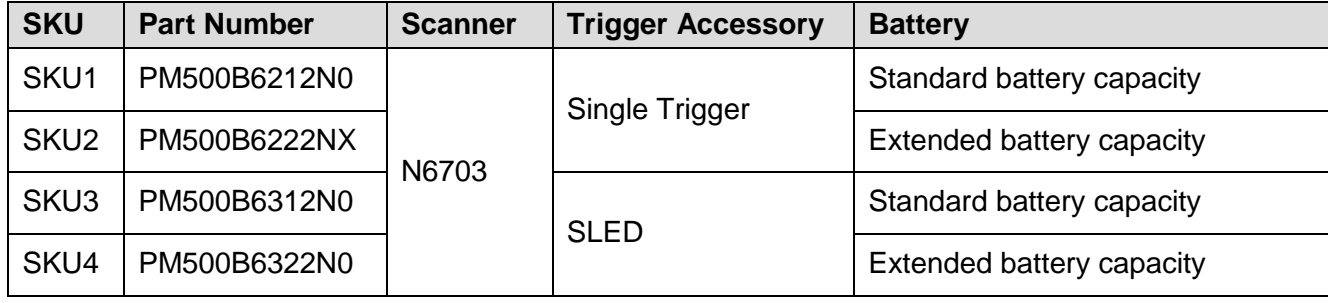

## <span id="page-3-0"></span>**Table of Contents**

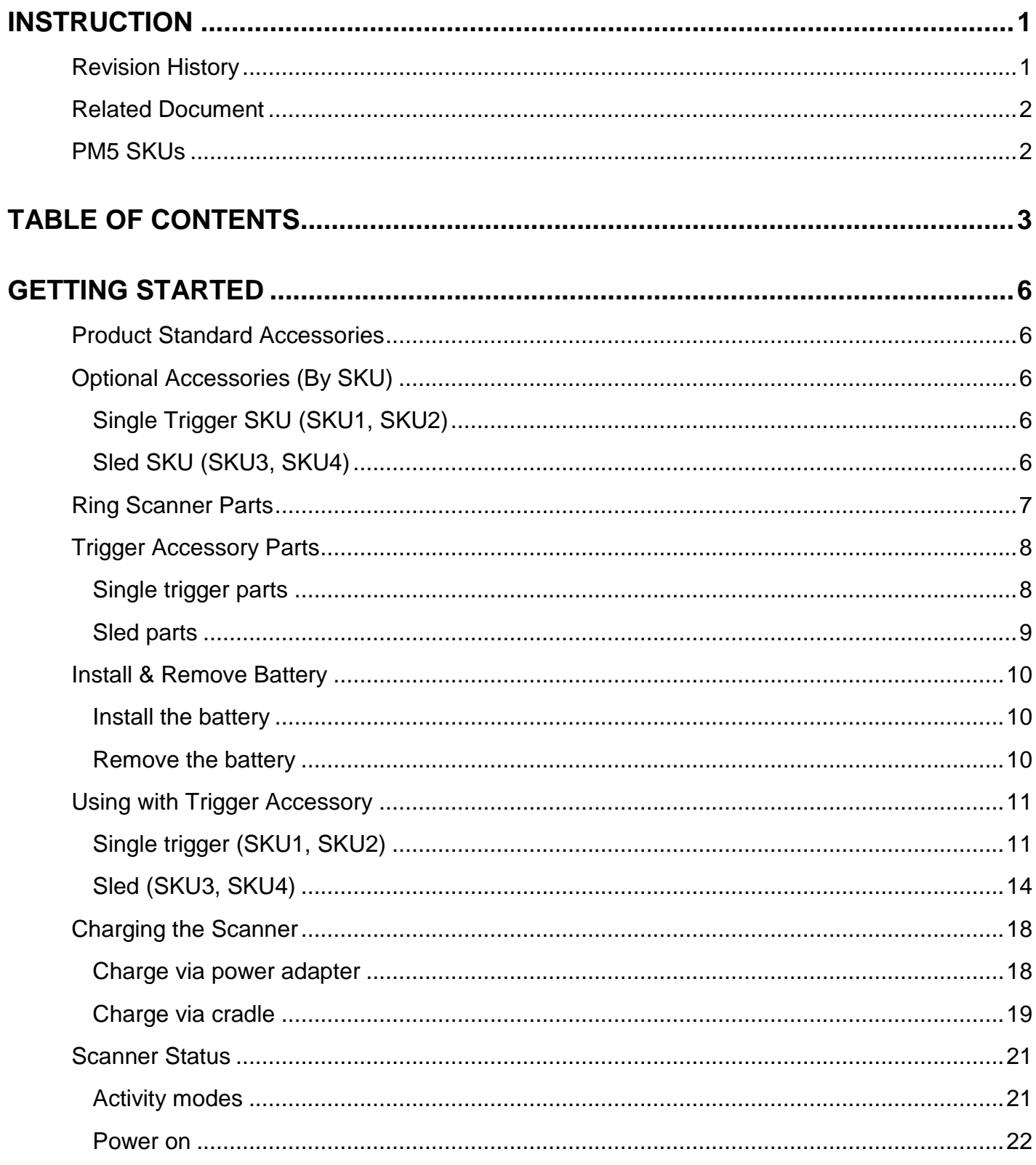

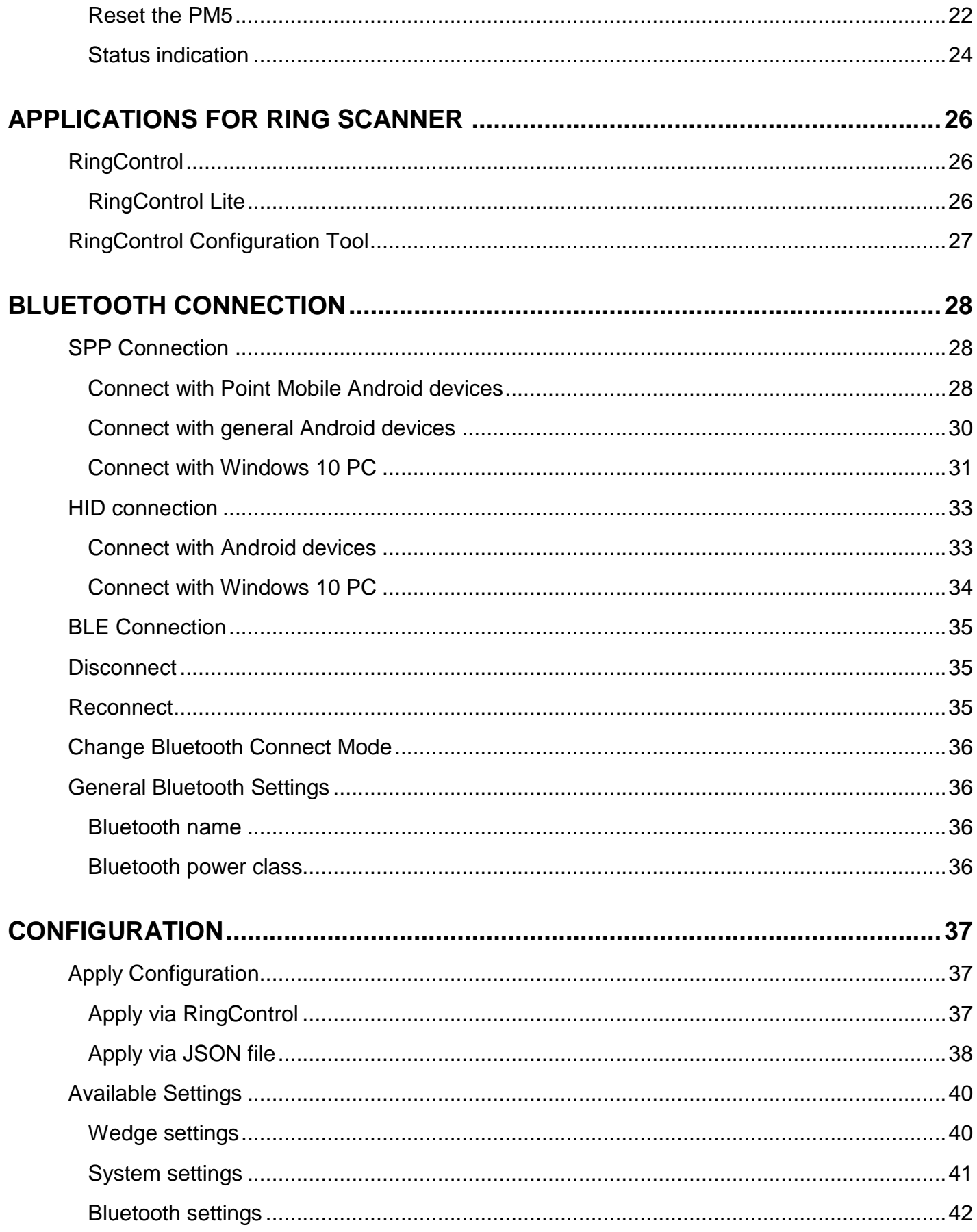

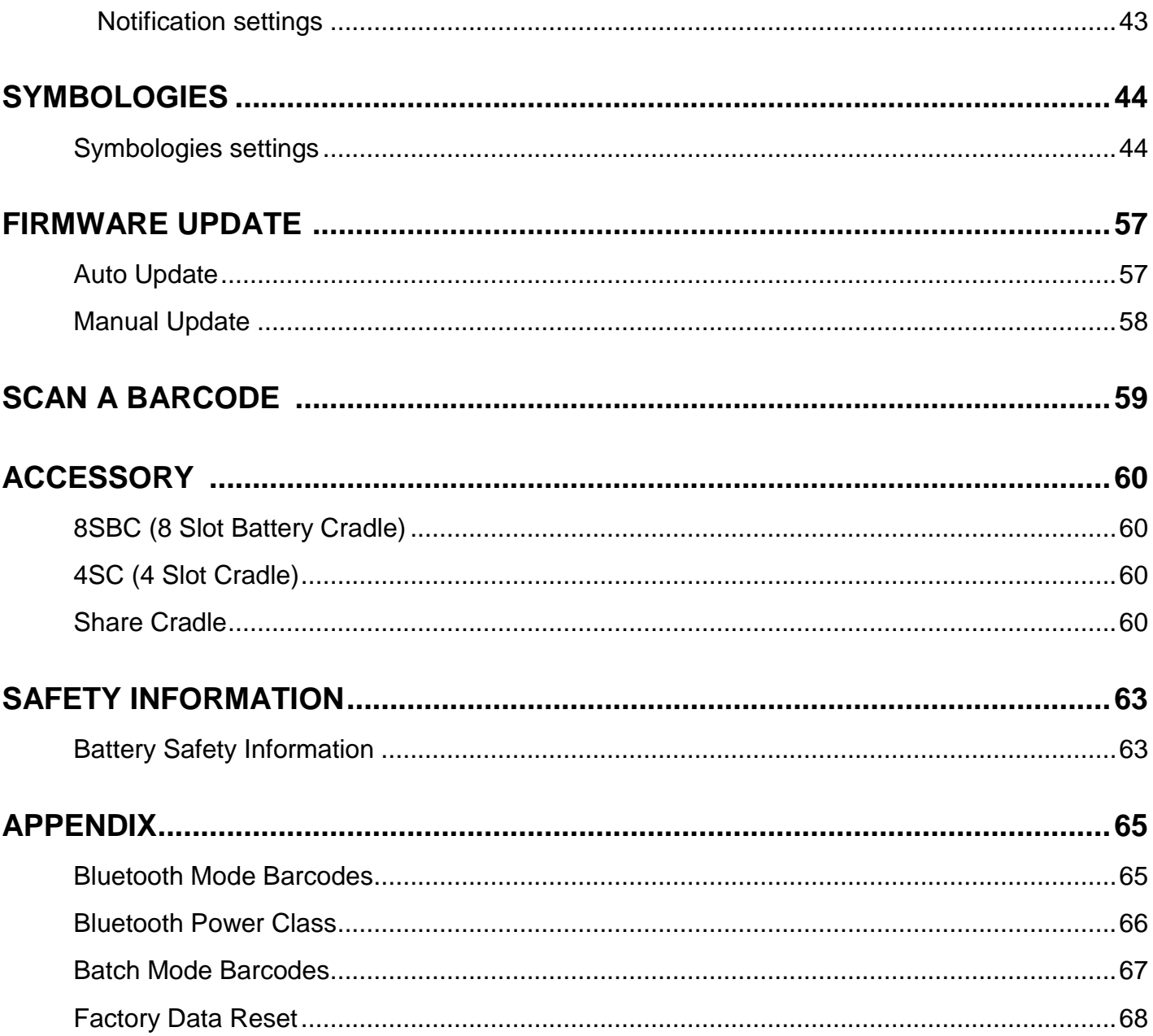

### <span id="page-6-1"></span><span id="page-6-0"></span>**Product Standard Accessories**

The following item is in the product box regardless of the SKU.

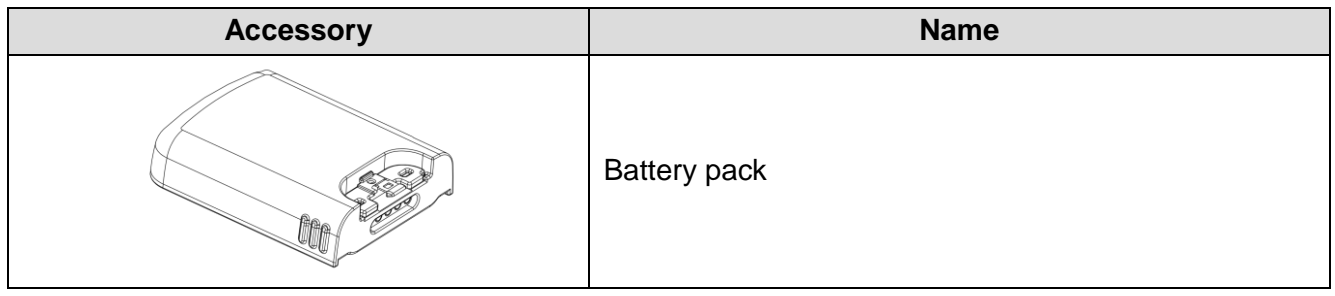

### <span id="page-6-2"></span>**Optional Accessories (By SKU)**

Depending on the SKU, one of the following is included in the product box.

### <span id="page-6-3"></span>**Single Trigger SKU (SKU1, SKU2)**

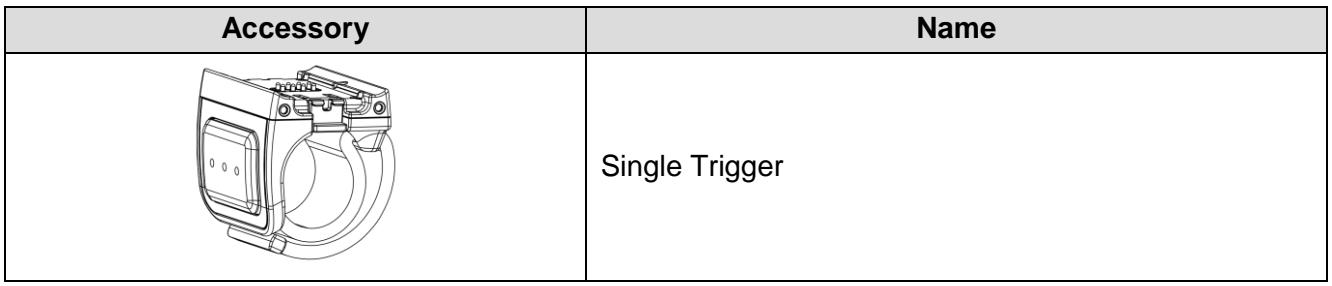

### <span id="page-6-4"></span>**Sled SKU (SKU3, SKU4)**

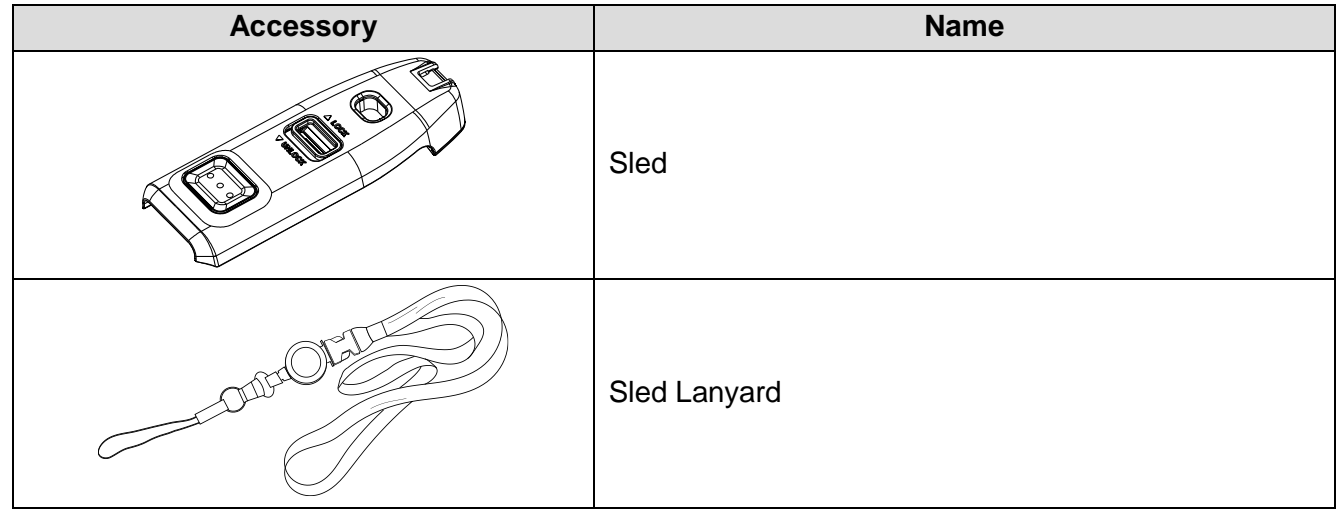

### <span id="page-7-0"></span>**Ring Scanner Parts**

Figure 1 PM5 Front view Figure 2 PM5 Back view

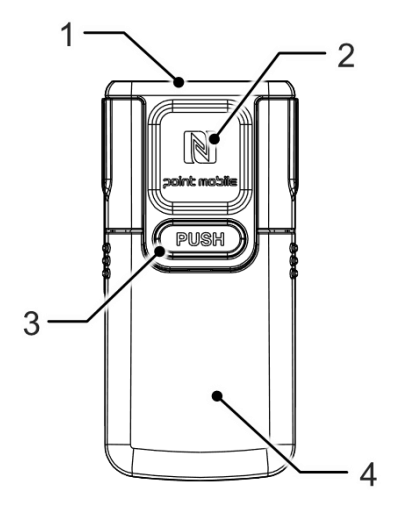

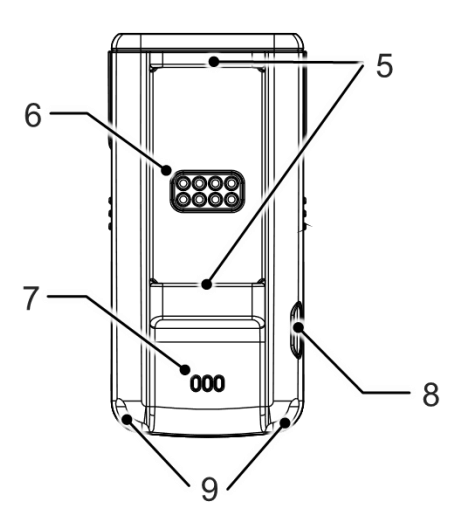

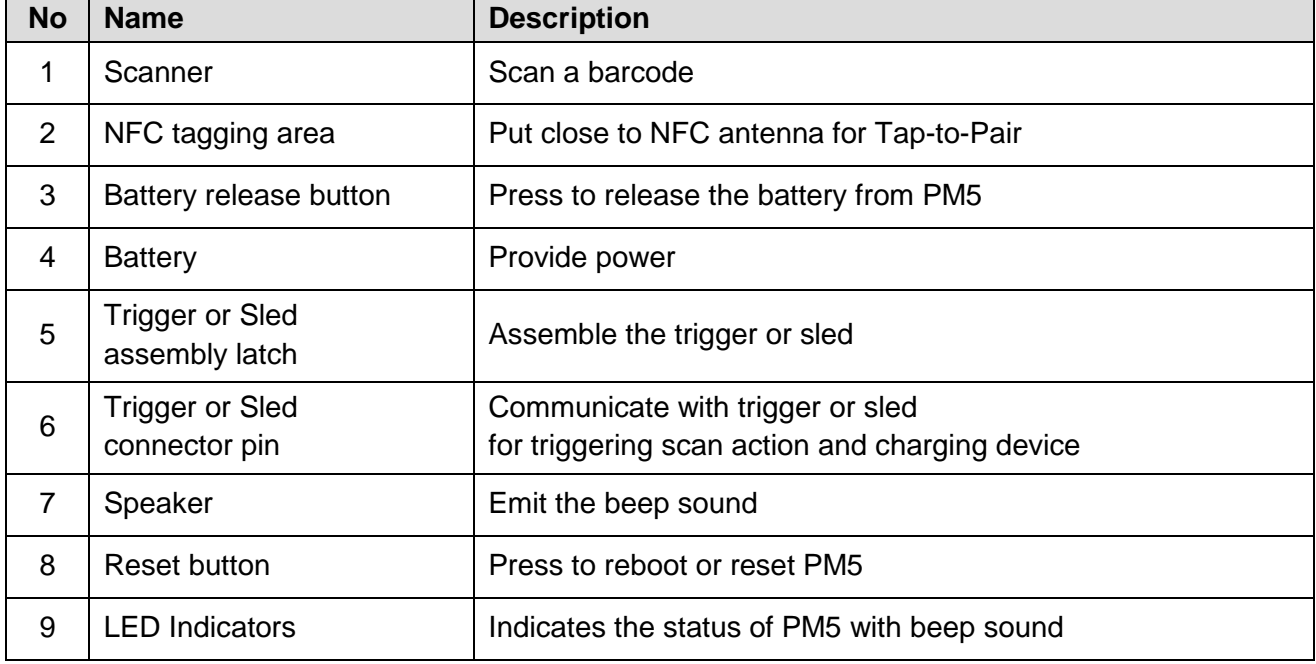

### <span id="page-8-0"></span>**Trigger Accessory Parts**

#### <span id="page-8-1"></span>**Single trigger parts**

If you purchased the PM5 single trigger SKU (SKU1, SKU2), a single trigger is included in the package box.

PM5 can be worn on the index finger like a ring by assembling the single trigger. And by USB connector on the trigger, you can charge PM5.

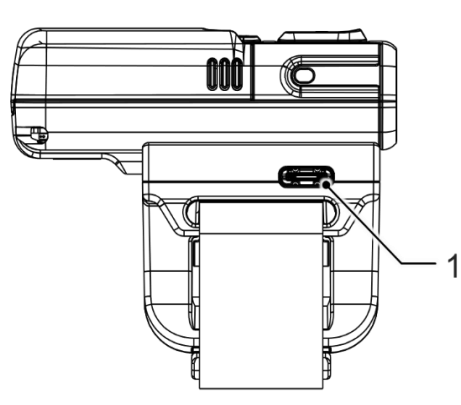

Figure 3 Trigger side view **Figure 4 Trigger front + side view** 

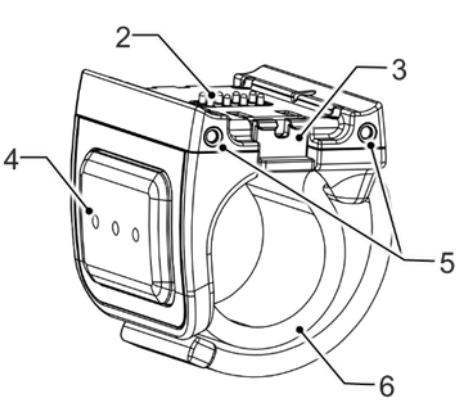

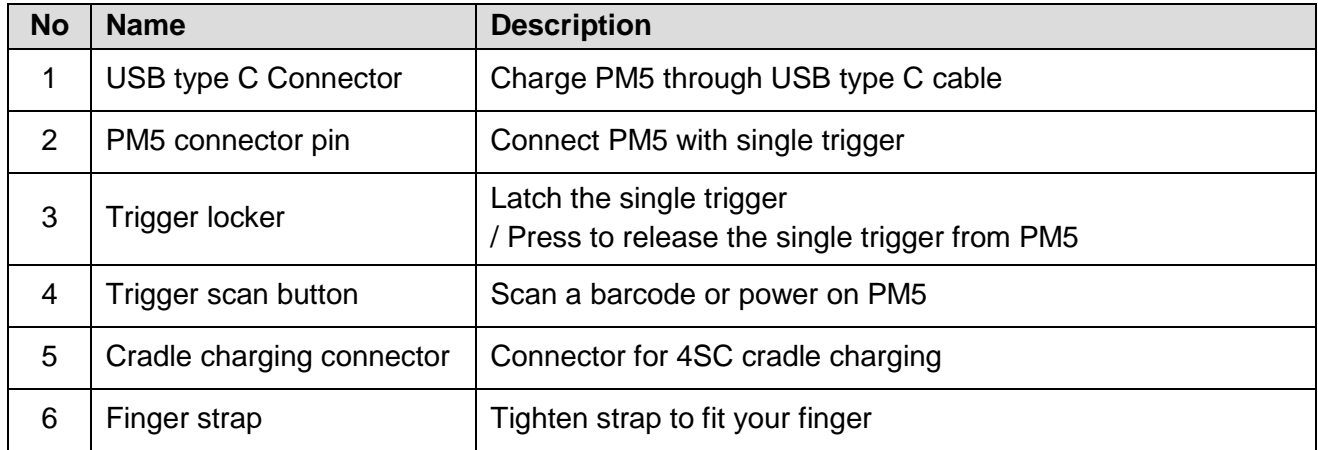

#### <span id="page-9-0"></span>**Sled parts**

Sled can charge PM5 and lets the PM5 communicate with a host PC, using USB connector. Also, you can wear the PM5 like a necklace by mounting the enclosed lanyard in the Sled SKU package box.

Figure 5 Sled front view Figure 6 Sled back view 3  $\overline{2}$ 

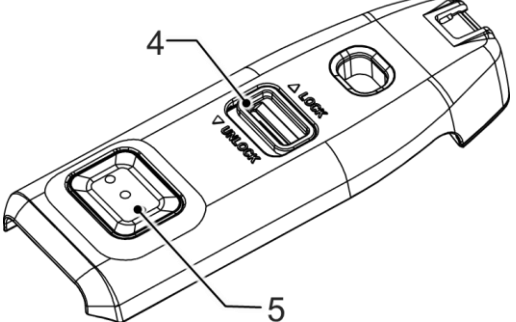

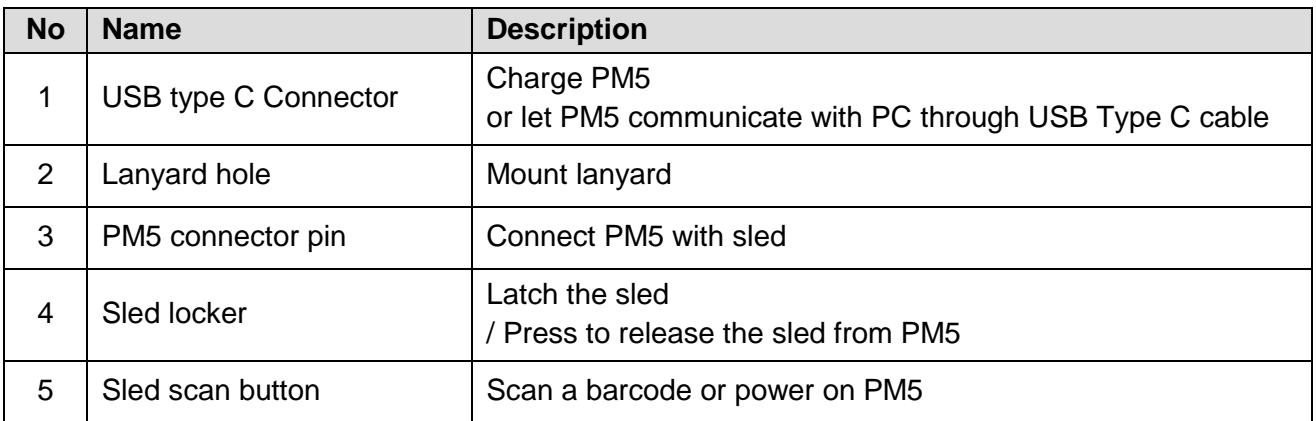

### <span id="page-10-0"></span>**Install & Remove Battery**

### <span id="page-10-1"></span>**Install the battery**

1. Align the connector on the PM5 with the connector on the battery

Figure 7 Install battery\_1

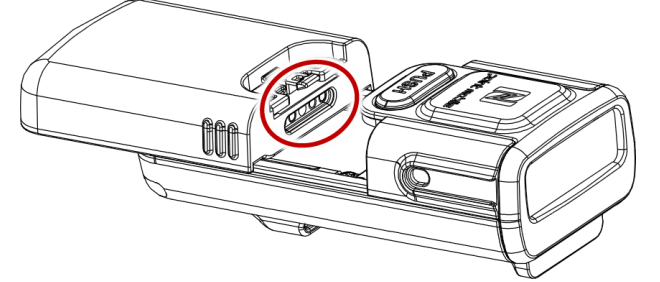

2. Slide and press the battery into the battery slot so that the battery is firmly engaged Figure 8 Install battery\_2

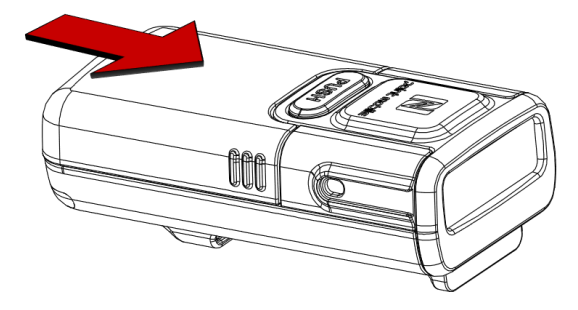

### <span id="page-10-2"></span>**Remove the battery**

Pull the battery while pressing the battery release button.

Figure 9 Remove battery

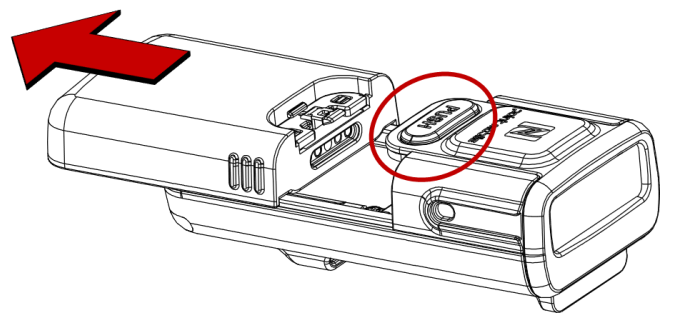

### <span id="page-11-0"></span>**Using with Trigger Accessory**

### <span id="page-11-1"></span>**Single trigger (SKU1, SKU2)**

#### **Assemble single trigger**

The trigger is designed for ambidextrous use, so determine the hand you want to mount and assemble the trigger with right orientation.

- 1. Determine the trigger orientation according to the hand you wear the PM5.
	- Align the trigger so that the trigger scan button is positioned next to the thumb.
- 2. Insert the opposite side of trigger locker to PM5's trigger assembly latch first.

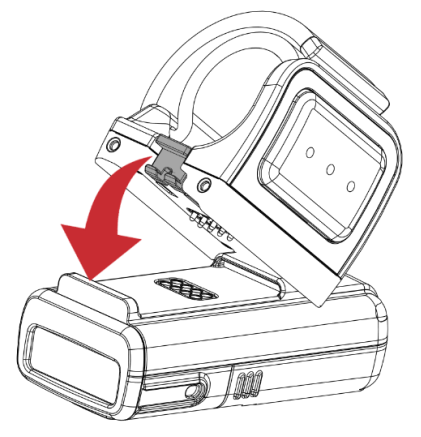

- 3. Push the other end down until it clicks.
- 4. Make sure that the trigger is engaged firmly.

Figure 12 Trigger Assembled\_Left hand mount

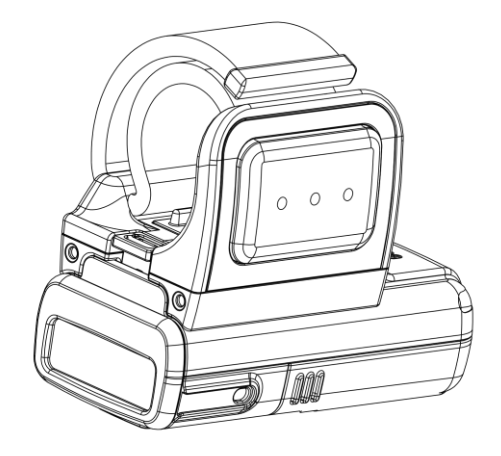

Figure 10 Trigger Assemble\_Left hand mount Figure 11 Trigger Assemble\_Right hand mount

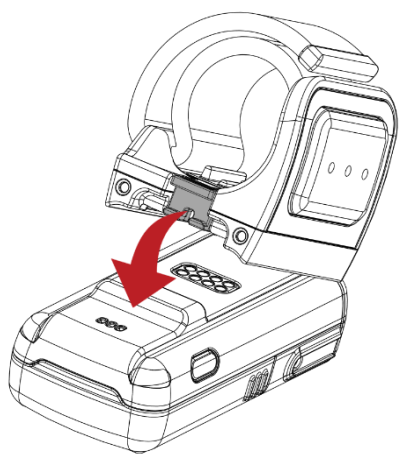

5. To remove the trigger from PM5, press the trigger locker and pull the trigger up.

Figure 13 Remove trigger

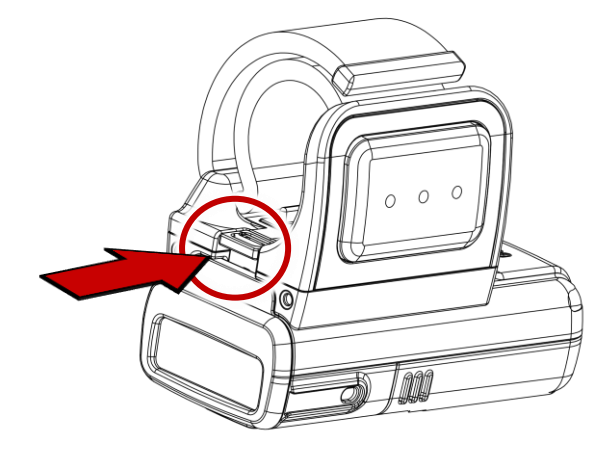

#### **Wearing on scanner**

Figure 14 Insert finger strap

1. Insert the end of finger strap into the hole on the single trigger

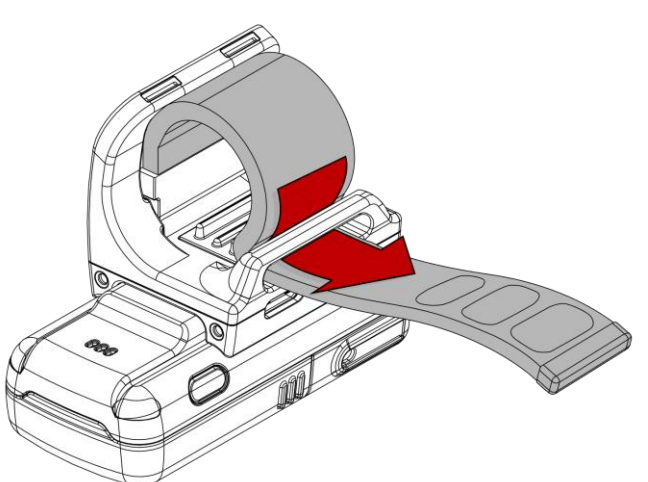

2. Wear the PM5 with single trigger on the index finger as the trigger scan button facing the thumb.

3. Tighten the finger strap and attach the end of the strap to remaining strap.

Figure 15 Mount PM5 onto index finger (Left hand)

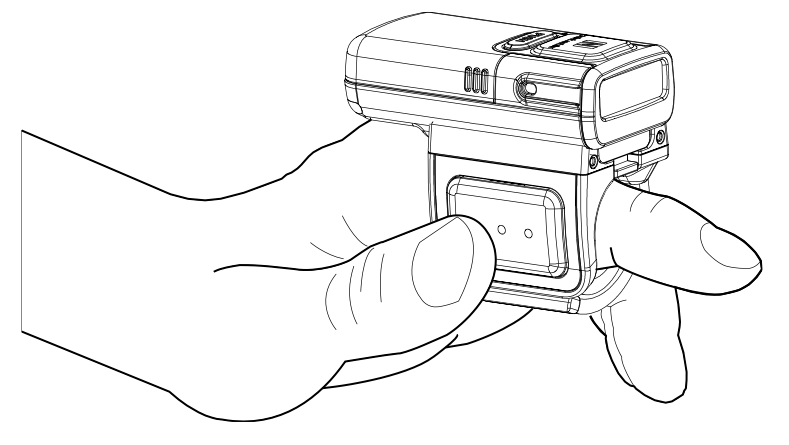

4. To loosen the finger strap, detach the end of the strap

### <span id="page-14-0"></span>**Sled (SKU3, SKU4)**

If you assemble the sled to PM5, it becomes a lightweight portable scanner. Also, you can wear the PM5 like a necklace by enclosed lanyard in sled SKU.

#### **Assemble Sled**

1. Slide and insert the end of sled's scan button side to the scanner side latch on the PM5 as shown below figure.

Figure 16 Assemble sled - 1

2. Push the other end of sled down until it clicks.

Figure 17 Assemble sled - 2

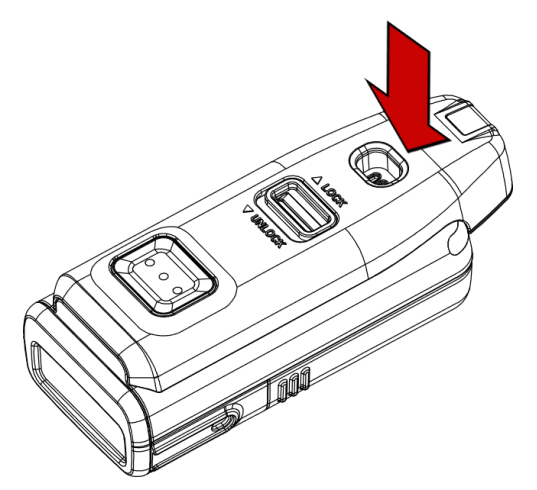

- 3. Make sure the sled is engaged firmly.
- 4. To remove the sled, slide the sled locker toward the **UNLOCK** and lift the sled. Figure 18 Release sled

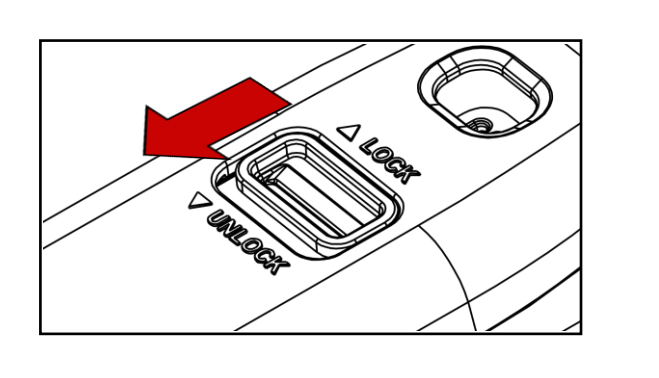

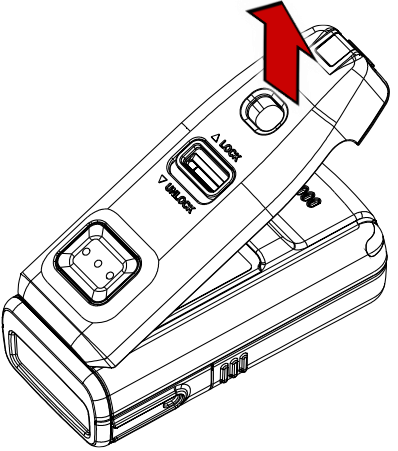

#### **Use with Sled**

Use PM5 with sled mounted with the scan button on sled facing up. You can easily press the scan button by thumb.

Figure 19 Holding PM5 with Sled mounted

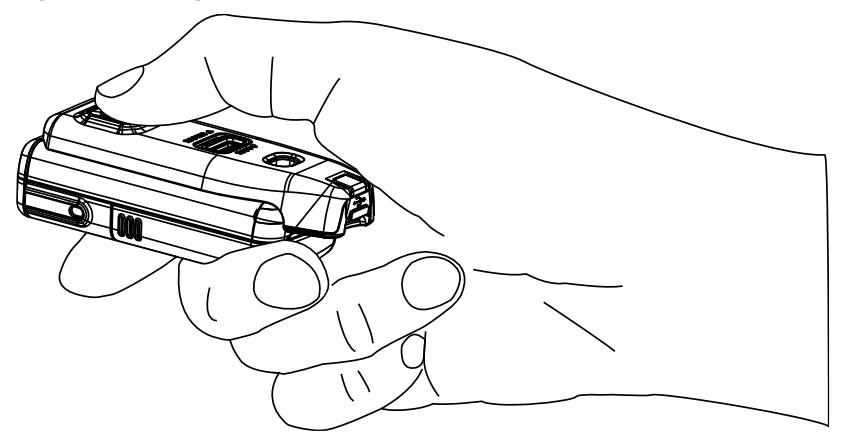

#### **Attach lanyard**

Wear the PM5 like a necklace and protect the scanner from falling damage by attaching lanyard. The lanyard is enclosed in PM5 Sled SKU. And it has a retractable wire reel for wider working range.

1. Find the end of the strap that thin enough to go through the lanyard hole.

Figure 20 Sled lanyard

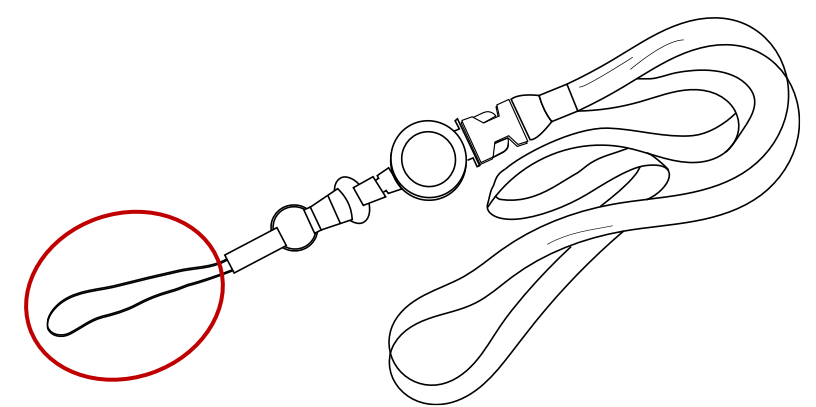

2. Slide the strap into the lanyard hole

Figure 21 Attach lanyard - 1

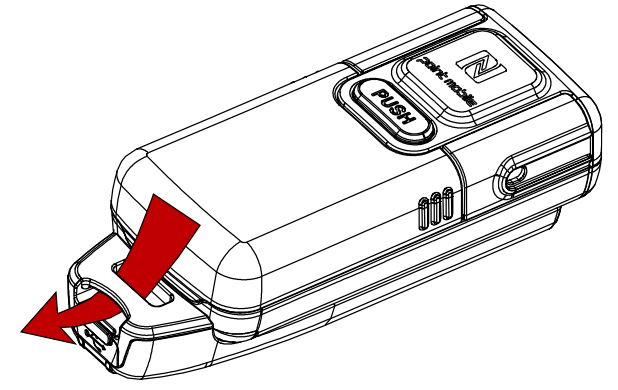

3. Pass the other end of strap through the loop of thin strap.

Figure 22 Attach lanyard - 2

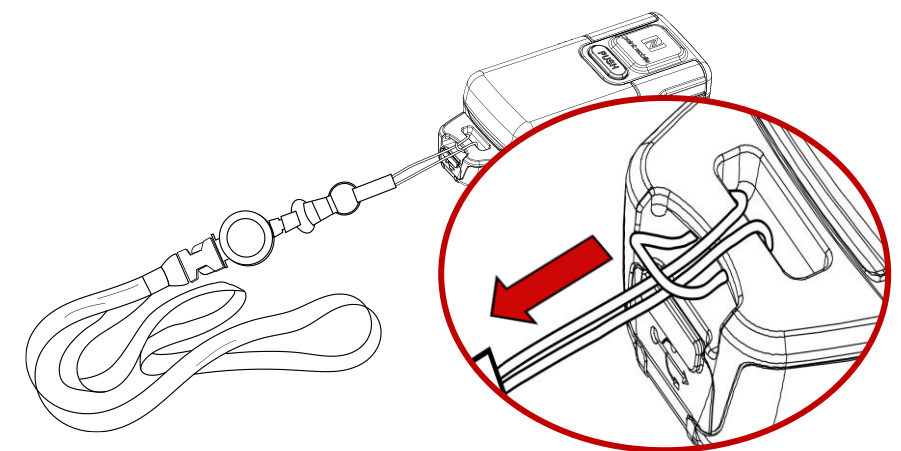

4. Pull the lanyard until it is tight.

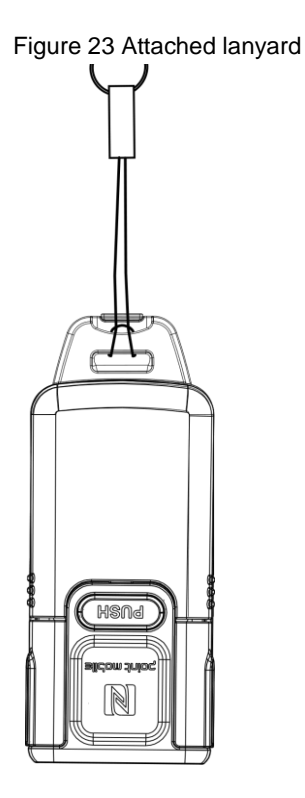

÷i

### <span id="page-18-0"></span>**Charging the Scanner**

*Note: Before using PM5 for the first time, charge the scanner at least 1 hour for stable operation.*

There are two methods to charge PM5. Use power adapter or charging cradles (optional accessory).

#### <span id="page-18-1"></span>**Charge via power adapter**

According to the SKU, assemble the single trigger or sled and charge PM5 using the USB connector on each accessory.

- 1. Assemble the single trigger or sled to PM5.
- 2. (Sled only) Pull the rubber cap to open.
- 3. Plug the USB Type C charger into the USB connector.
- 4. Confirm the connection with PM5's LED indicator.

(Red - Charging / Green - Fully charged)

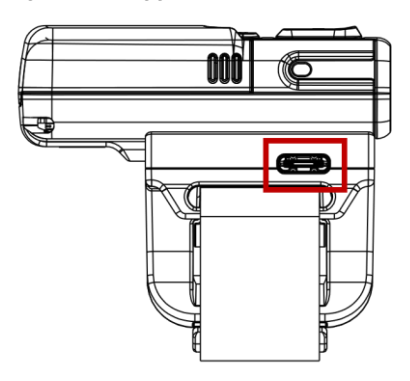

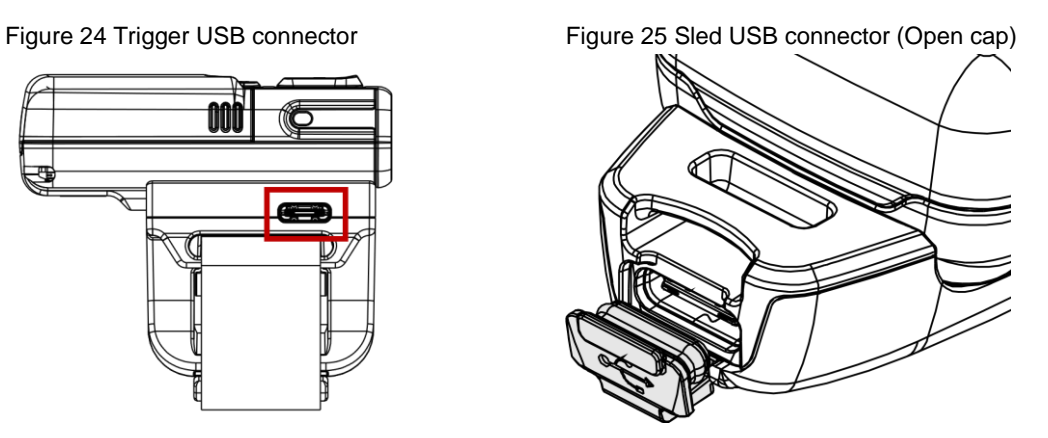

#### <span id="page-19-0"></span>**Charge via cradle**

There are 2 types of cradle (sold separately) for charging PM5, 8SBC (8 Slot Battery Cradle) and 4SC (4 Slot Cradle). The cradles can be connected to make share cradle that can charge the PM5 and batteries with more slots.

#### <span id="page-19-1"></span>**8SBC**

8SBC can charge up to 8 batteries of PM5 simultaneously. To charge the PM5 battery,

- 1. Assemble the power adapter and power cable, and then connect it to the cradle.
- 2. Remove the battery from PM5.
- 3. Align the battery as the shape of the slot, and battery connector should be facing down.
- 4. Insert the battery into the slot until it clicks.

When the battery is inserted properly, the LED indicator next to the slot will light on.

(Red – Charging / Green – Full charged)

Figure 26 Charging battery with 8SBC

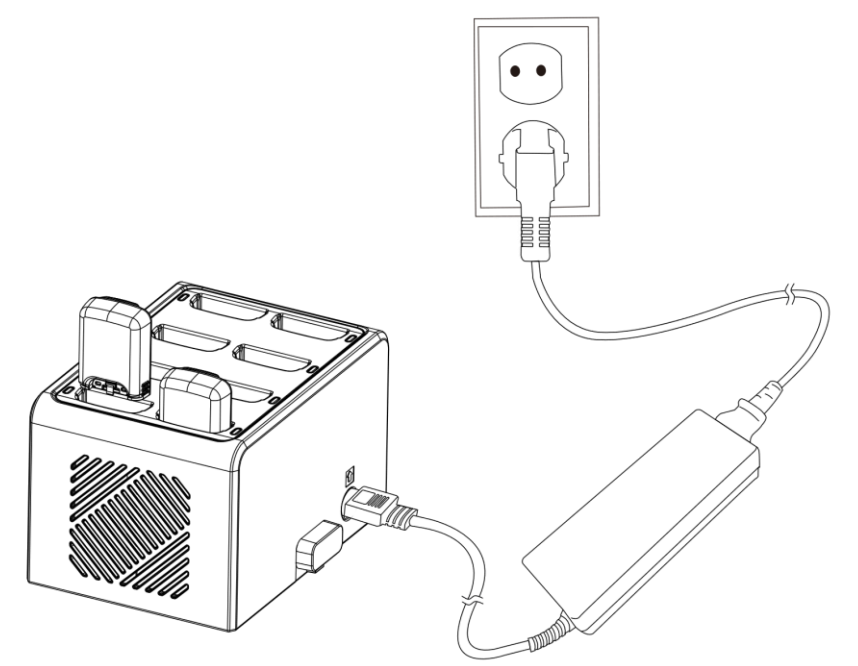

#### <span id="page-20-0"></span>**4SC**

4SC can charge up to 4 units of PM5 with single trigger mounted. Single trigger must be mounted the PM5 for charging with 4SC (Sled SKU cannot be charged).

- 1. Assemble the power adapter and power cable, and then connect it to the cradle.
- 2. Insert PM5 into the slot as the scanner is facing down
- 3. Push the device down until the LED indicator of PM5 lights up

(Red – charging / Green – Fully charged)

Figure 27 Charging with 4SC

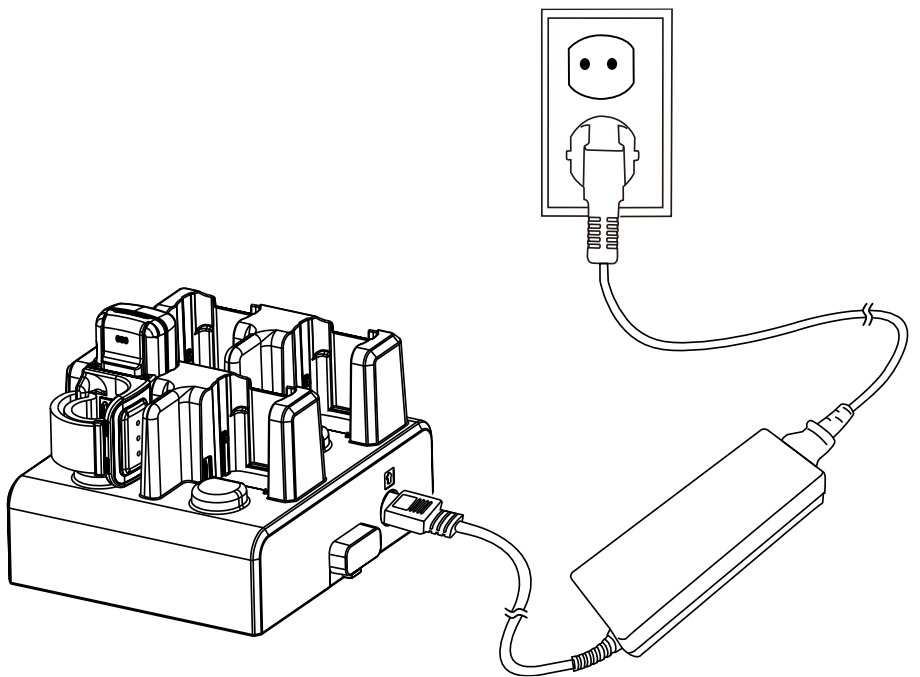

#### **Share cradle**

8SBC and 4SC can be connected up to 5 pcs of cradles in one type only or two different types (4SC + 8SBC) to make share cradle. With share cradle, you can charge more PM5 and batteries at the same time.

Find more information in **Accessory - Share Cradle**.

### <span id="page-21-0"></span>**Scanner Status**

### <span id="page-21-1"></span>**Activity modes**

There are 3 activity modes on PM5, Run mode, Low power mode, and power off.

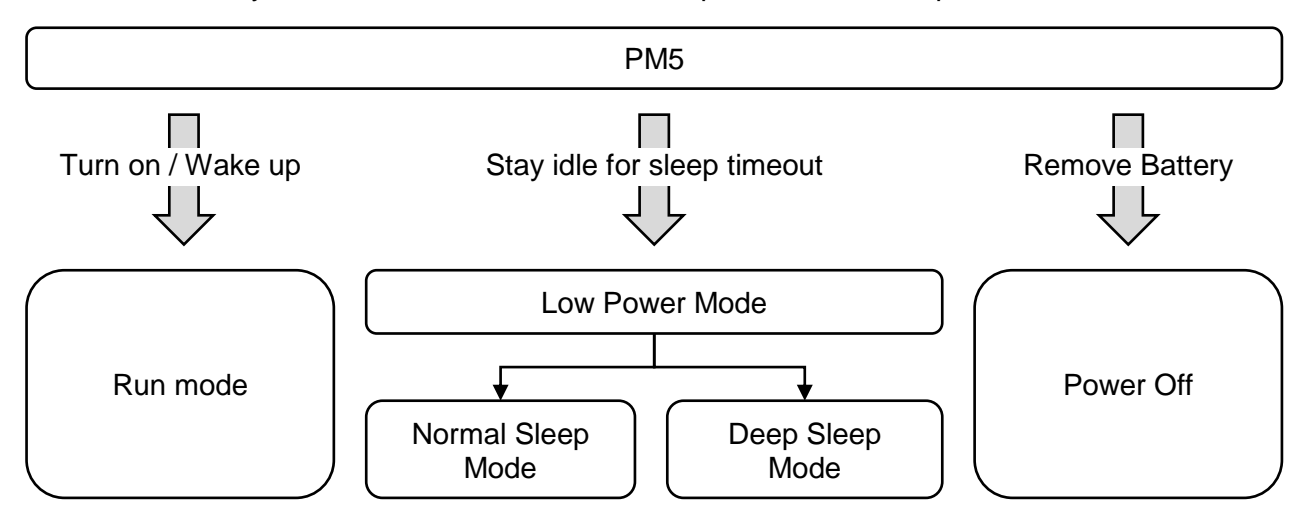

#### **Run mode**

Run mode is a mode that PM5 can operate immediately.

#### **Low Power mode**

When PM5 stays idle for sleep timeout you set, PM5 enters sleep mode. Sleep mode has two types, Normal sleep and Deep sleep.

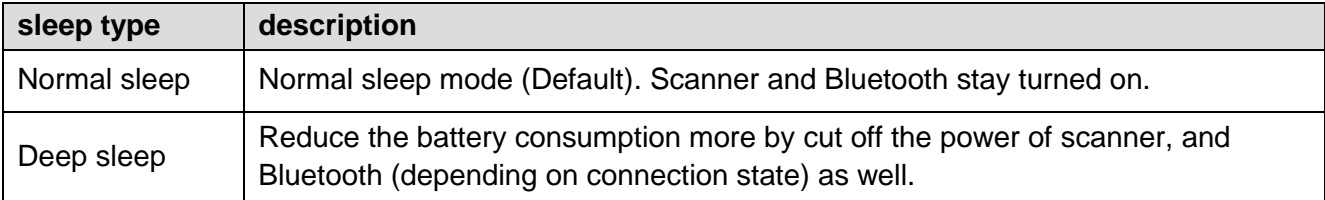

The sleep timeout and sleep mode are changeable. See [RingControl](#page-2-0) User Guide to find out how to configure them.

User can wake up the scanner by below event.

- Press reset button on PM5 or scan button on trigger accessory (single trigger or sled)
- Send an activity through Bluetooth connection
- Connect USB cable

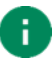

*Note: Waking up the PM5 takes more (about 1 second) when using Deep sleep mode.*

#### **Power Off**

Remove the battery to power off the PM5.

#### <span id="page-22-0"></span>**Power on**

Install battery to PM5, and press scan button on single trigger or sled.

Figure 28 Scan buttons

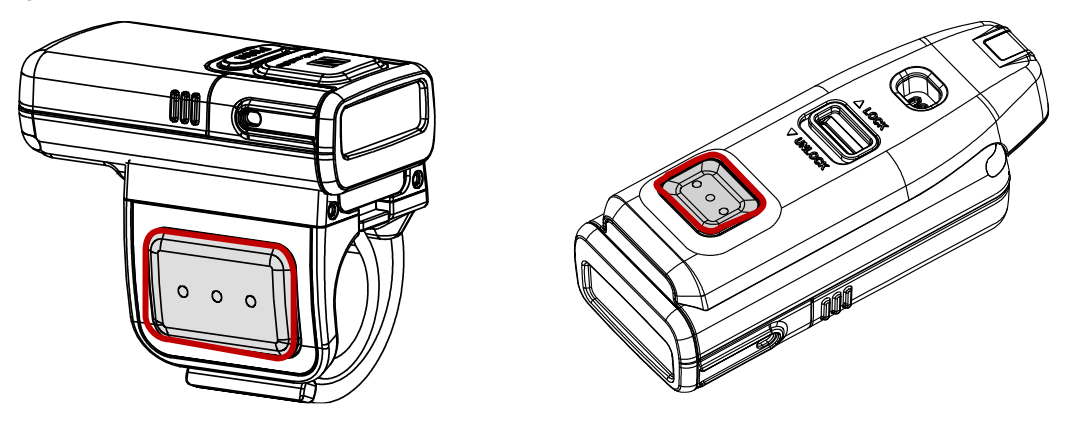

#### <span id="page-22-1"></span>**Reset the PM5**

#### **Warmboot**

Perform warmboot when you want to restart the PM5. LED indicator will light on blue during warmboot process. To perform warmboot,

- Press reset button for 3 seconds

#### **Factory reset**

To reset all setting values as default, perform factory reset. LED indicator will light on red during factory reset process.

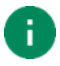

*Note: Factory reset will erase all customized configuration of PM5, device settings, symbologies settings, Bluetooth pairing information.*

To perform factory reset when PM5 is in run mode or low power mode,

- 1. Press reset button until the blue LED blinks for 5 seconds.
- 2. While LED blinks, press and release reset button and scan button on single trigger or sled simultaneously.

To perform factory reset when PM5 is not powered on,

- Press reset button immediately after pressing scan button on single trigger or sled to power on PM5.

Figure 29 Reset button

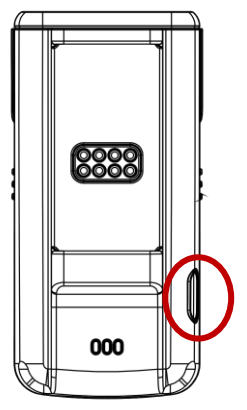

You can do the factory reset using RingControl (Lite) app or parameter barcode, too. See the application's user guide to find how to perform the factory reset with the app, or see  $\Delta$ ppendix – [Factory Data Reset](#page-68-0) to find the parameter barcode.

#### <span id="page-24-0"></span>**Status indication**

Unless the beep sound is muted or LED notification is disabled, user can check the PM5's status with beep sound and LED as below table.

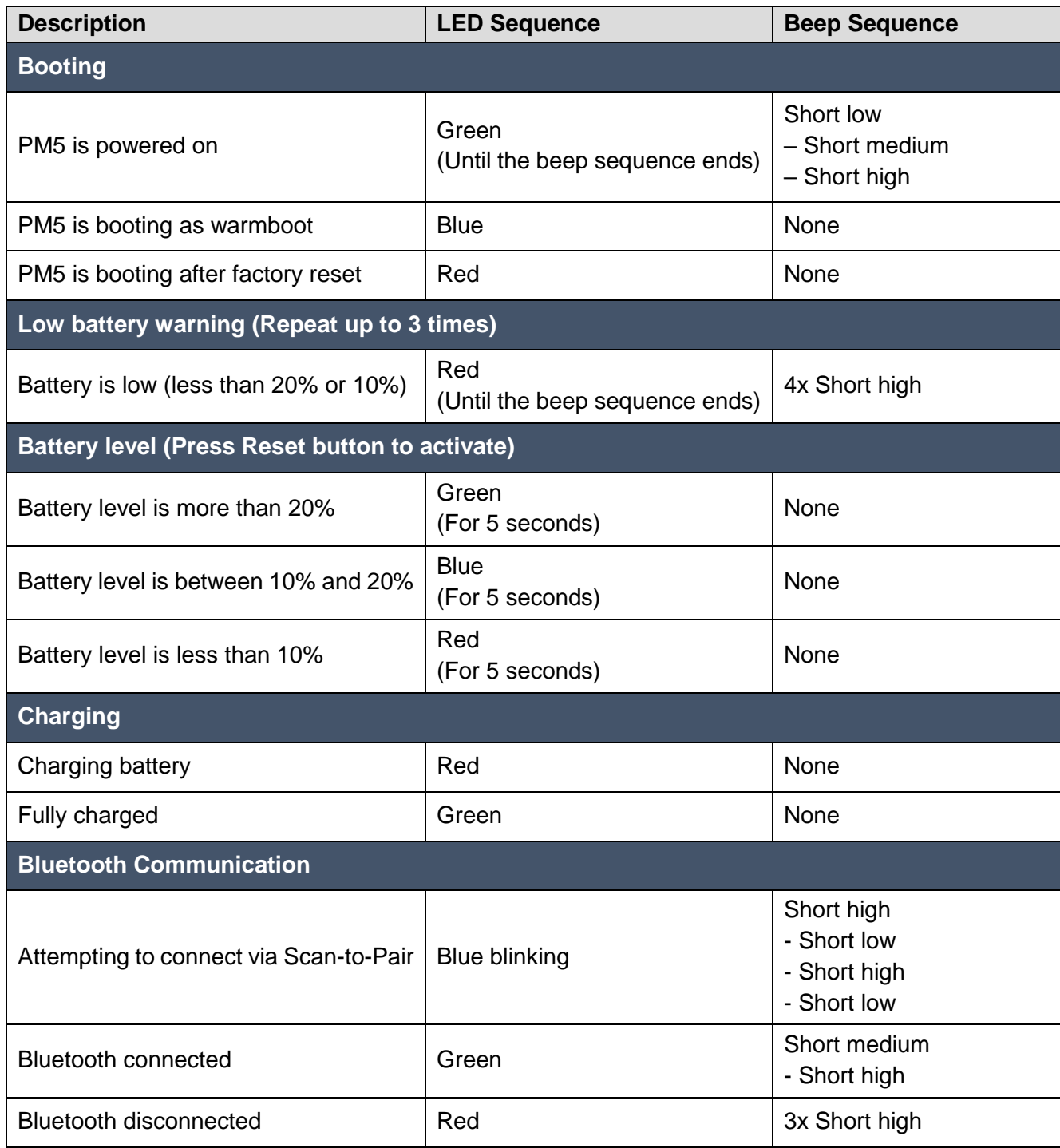

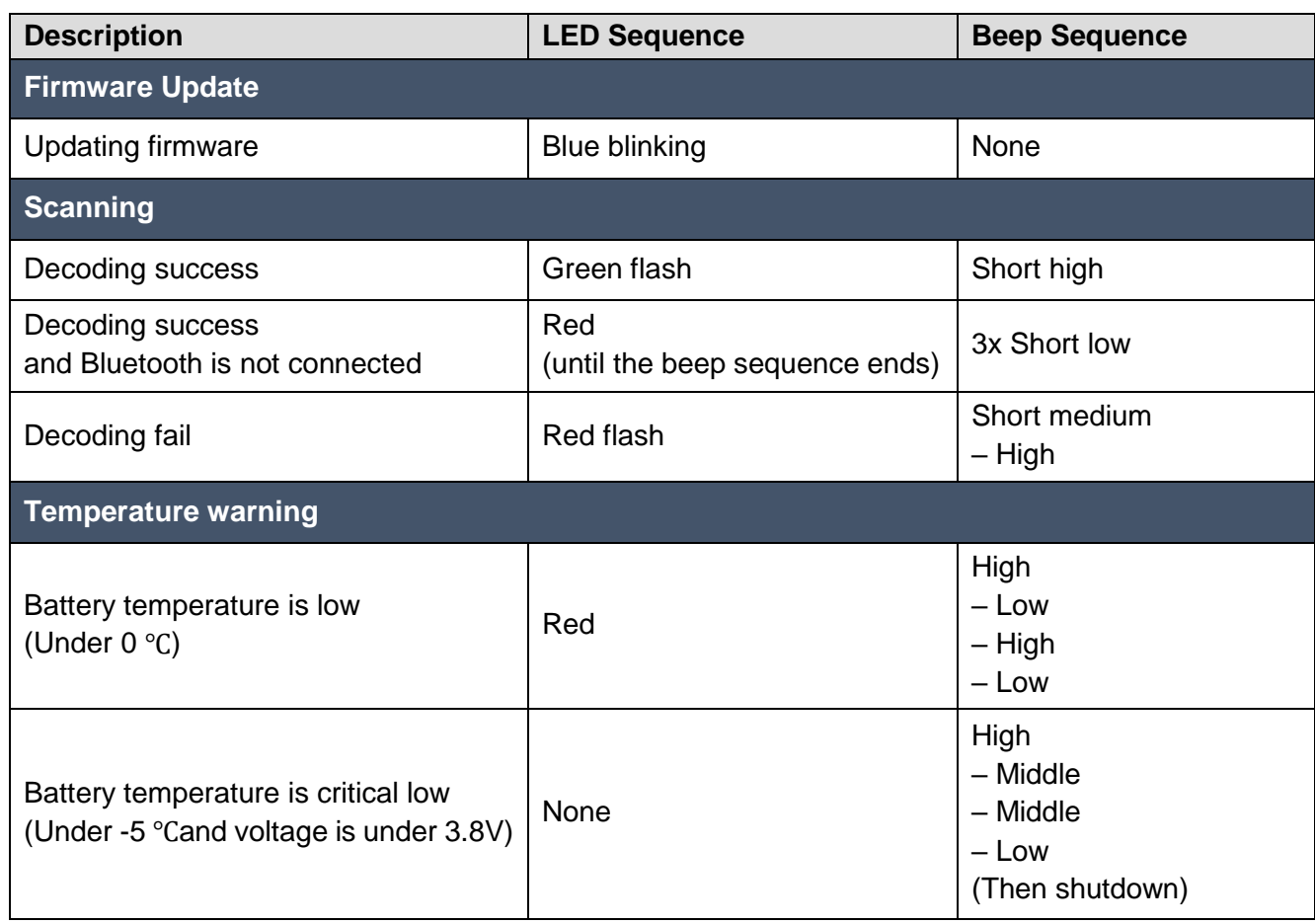

## <span id="page-26-0"></span>**Applications for Ring Scanner**

There are 3 applications for Point Mobile ring scanners, RingControl, RingControl Lite and RingControl Configuration Tool. These applications can be downloaded from [Point Mobile Service Portal.](https://serviceportal.pointmobile.com/)

This manual only describes what features are in each application briefly. If you want more information, please refer to [each application's user guide.](#page-2-0)

### <span id="page-26-1"></span>**RingControl**

RingControl is an application installed on a host device for connecting and controlling the ring scanner. RingControl is only compatible with Point Mobile Android devices, such as PM85.

RingControl supports,

- Bluetooth pairing between ring scanner and host device
- Advanced Settings
	- Apply Ring Scanner settings with JSON file
	- Update Ring Scanner F/W with RFU file
	- Wedge settings
	- Ring Scanner settings
	- Rename ring scanner
	- Factory reset
- Get ring scanner's information
- Scan demo

### <span id="page-26-2"></span>**RingControl Lite**

RingControl Lite is a RingControl for Android device which is not manufactured by Point Mobile. RingControl Lite supports most of RingControl features, but does not support wedge settings.

## **Applications for Ring Scanner**

### <span id="page-27-0"></span>**RingControl Configuration Tool**

RingControl Configuration Tool is a PC tool that can save a json file containing the configurations for ring scanner. The file will be used by the RingControl (Lite) to apply the configuration.

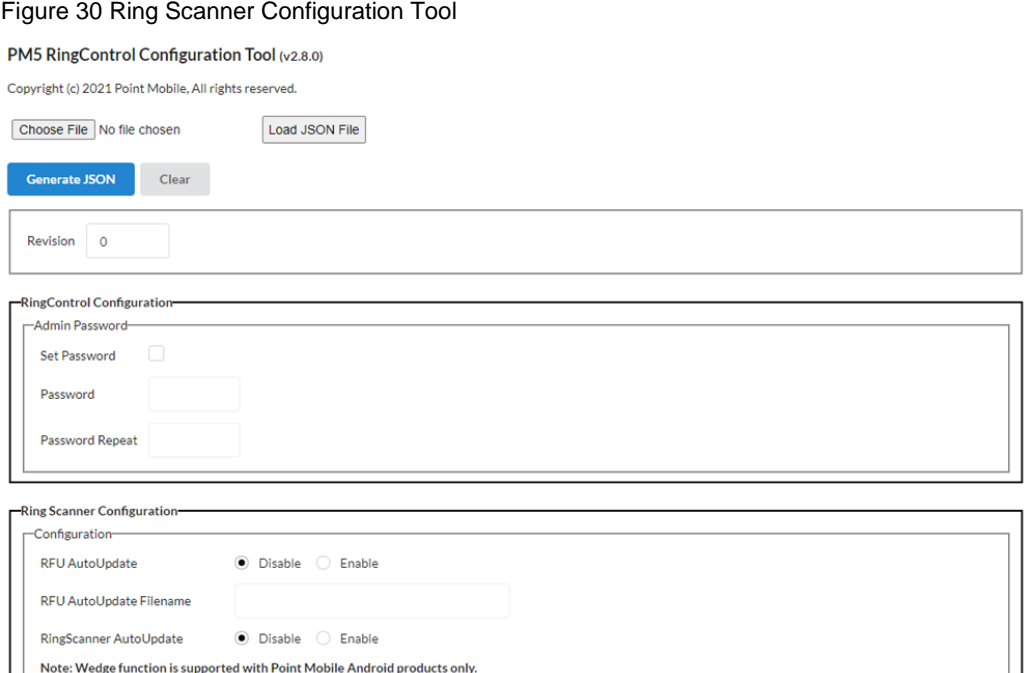

○ User Message ○ Keyboard Event ● Clipboard (KEYCODE\_PASTE) ○ Clipboard (Ctrl + V) ○ Custom Intent

You can configure the below settings,

• RingControl Configuration

**Result Type** 

- Admin Password
- Ring Scanner Configuration
	- Auto Update, Wedge
	- Configuration
	- System
	- Notification
	- Symbologies

<span id="page-28-0"></span>PM5 supports the following Bluetooth modes. Find appropriate Bluetooth mode for connection according to what you do with PM5. Default mode is SPP.

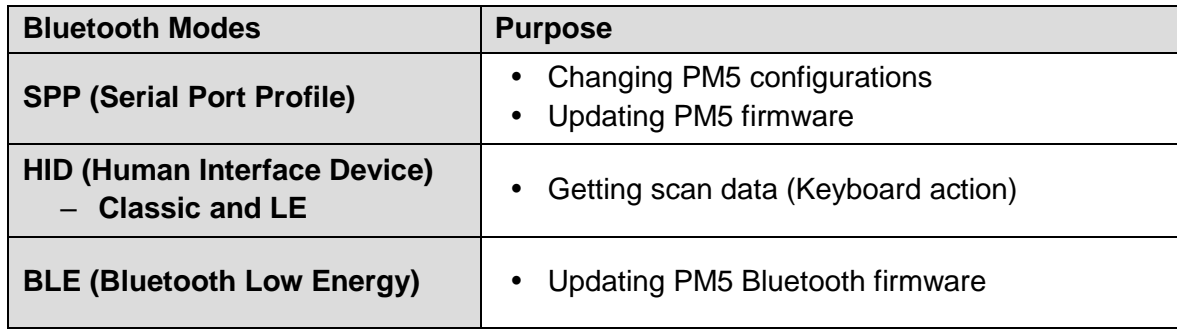

### <span id="page-28-1"></span>**SPP Connection**

SPP (Serial Port Profile) mode is default communication mode of PM5. To change configurations or update PM5 firmware, you must use SPP mode.

Depending on the host device to be connected with, an application is required as follows.

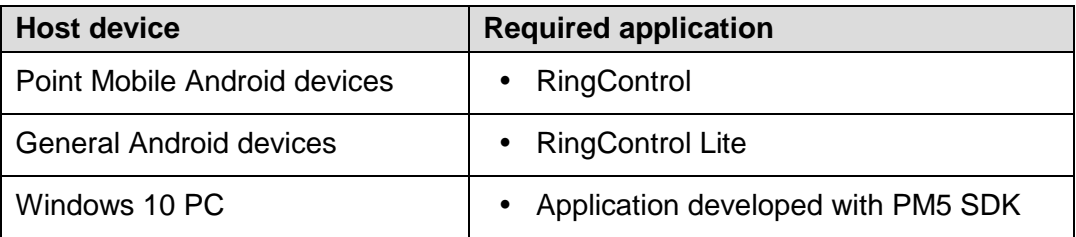

#### <span id="page-28-2"></span>**Connect with Point Mobile Android devices**

To connect PM5 with Point Mobile Android devices, RingControl app is required. RingControl provides three ways to connect.

#### **Scan-to-Pair**

Scan-to-Pair is most common way to connect via RingControl.

Scan a barcode provided by RingControl. This barcode makes PM5 change to SPP mode and connect to the host device.

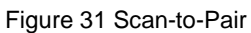

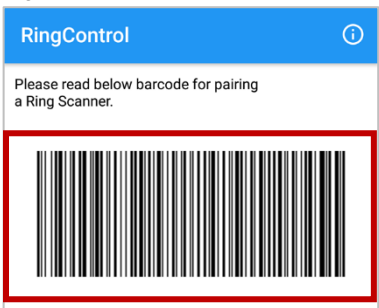

#### **Tap-to-Pair**

Find the NFC location of host device and ring scanner, and align NFC logo of ring scanner with NFC antenna of host device to pair.

For instance, PM85's NFC antenna is located on the back side of the device. Align the NFC logo of the PM5 with the NFC area as below figures.

Figure 32 Tap-to-Pair\_NFC tapping area (PM85 & PM5)

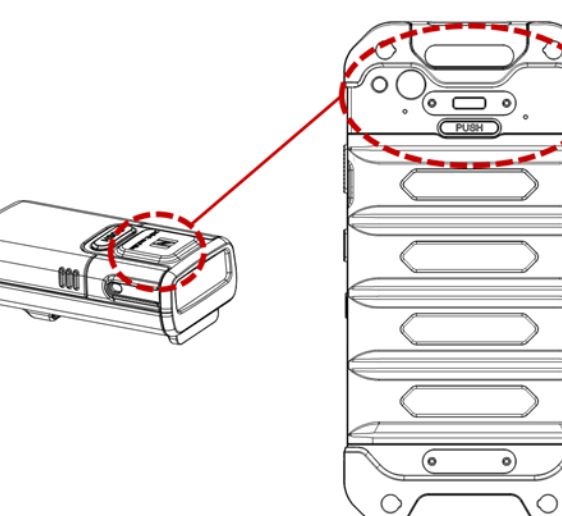

∩

#### **Search to Pair**

You can connect PM5 through searching during RingControl app is on the background.

- 1. Go to **Settings** > **Bluetooth**.
- 2. Turn on the Bluetooth.
- 3. Select a PM5 to be connected among the searched Bluetooth device list.

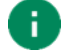

*Note: RingControl app must be launching on background via auto-launch.*

#### <span id="page-30-0"></span>**Connect with general Android devices**

To connect PM5 with general Android devices, RingControl Lite app is required. RingControl Lite provides different ways to connect depending on whether your Android device supports the NFC feature or not.

Find detail in the [RingControl Lite User Guide.](#page-2-0)

#### **Tap-to-Pair (Support NFC)**

- 1. Scan the barcode on the RingControl Lite screen.
- 2. Perform Tap-to-Pair.
	- Check the NFC reader area of host device and the NFC tag area of ring scanner and bring them close.
- 3. Wait until the scanner is connected.

#### **Scan-to-Pair (Not supporting NFC)**

- 1. Find Bluetooth MAC address
	- The address can be found in Settings > About phone usually. (Where the address may vary depending on the manufacturer and model.)
- 2. Enter address to the RingControl Lite.
- 3. Scan the created pairing barcode.
- 4. Wait until the scanner is connected.

#### <span id="page-31-0"></span>**Connect with Windows 10 PC**

Point Mobile provides a sample app for connecting PM5 via scan-to-pair. Download the sample app (SDK) package from [Service Portal,](https://serviceportal.pointmobile.com/) and install it on your PC.

- 1. Execute sample app.
- 2. Click **Make Barcode**.

Figure 33 PM5 SDK Sample app (Windows)

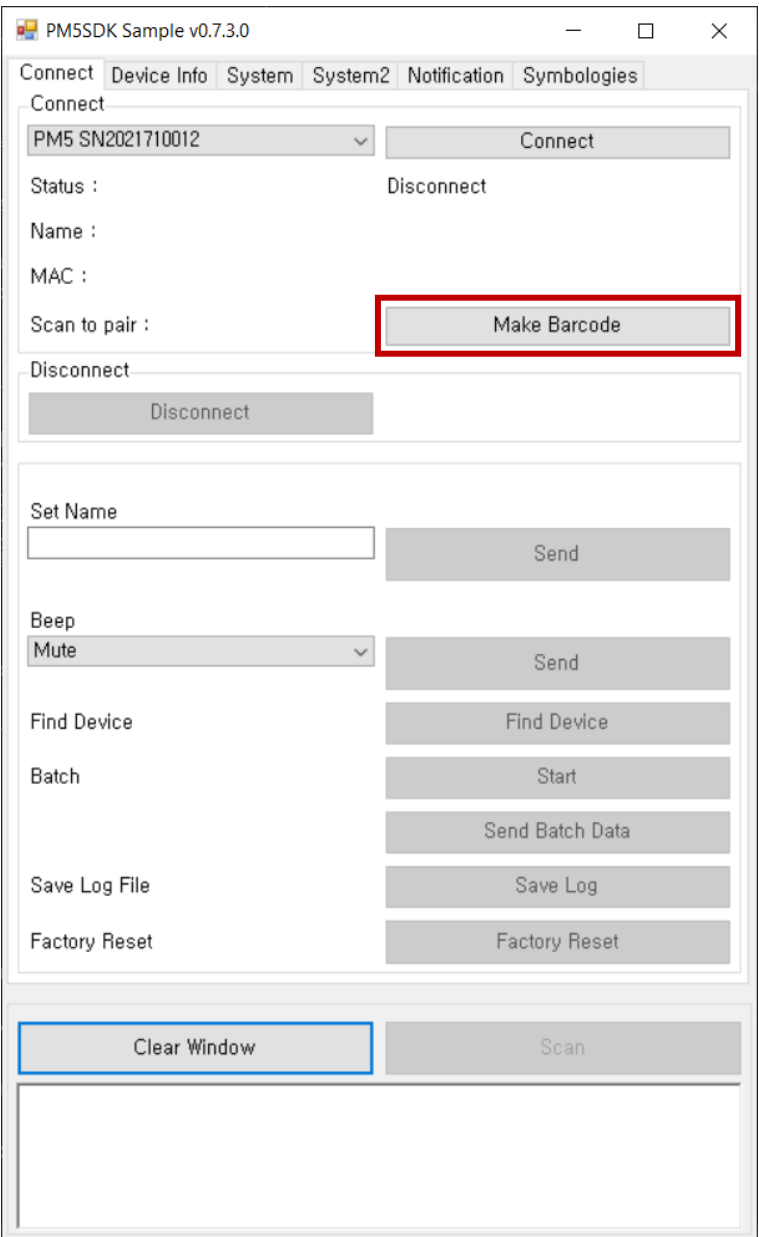

- 3. Scan the pairing barcode with PM5.
- 4. Click the notification to add PM5.

Figure 34 Add device notification (Windows)

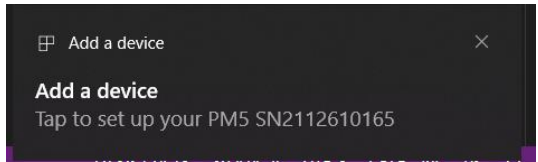

5. Allow to pair PM5 on the dialog.

Figure 35 Pairing dialog (Windows)

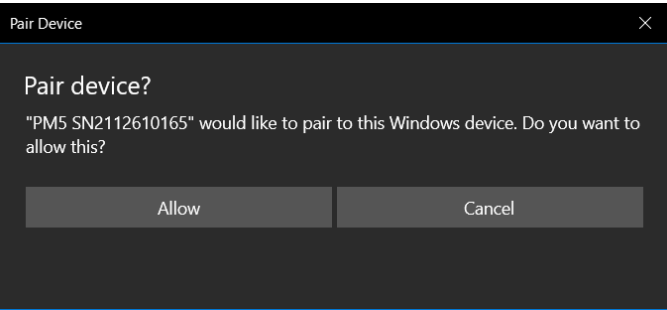

### <span id="page-33-0"></span>**HID connection**

When PM5 is connected as HID mode, the PM5 scans a barcode and sends the decoded data to the host device as a keyboard action.

To change the mode to HID, refer to [Change Bluetooth Connect Mode](#page-36-0) chapter. And no additional application is required for HID connection.

Supporting host devices are as follows.

- Android devices
- Windows 10 PC

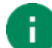

#### *Note: HID LE mode*

*HID LE mode is kind of HID mode. HID LE mode makes PM5 and host device communicate through Bluetooth low energy radio. HID LE mode supports same pairing method as HID mode.*

#### <span id="page-33-1"></span>**Connect with Android devices**

There are two ways to connect as HID mode, Tap-to-Pair and Searching.

#### **Tap-to-Pair**

If your Android device supports NFC feature, use Tap-to-Pair to connect easily.

- 1. Check the NFC reader area of host device and the NFC tag area of ring scanner and bring them close.
- 2. Wait until the scanner is connected.

Tap-to-Pair operates like toggle in HID mode. This means that if Tap-to-Pair is performed when the ring scanner is connected to host device, the connection will be closed.

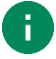

*Note: NFC feature will be paused for 5 seconds after NFC reading. It is a function for preventing duplicate NFC request. So, if you want to connect or disconnect the ring scanner by Tap-to-Pair, try when more than 5 seconds passed since last NFC tagging.*

#### **Search to Pair**

- 1. Go to **Settings** > **Bluetooth** on your Android device.
- 2. Turn on the Bluetooth.
- 3. Select a PM5 to be connected among the searched Bluetooth device list.

#### <span id="page-34-0"></span>**Connect with Windows 10 PC**

- 1. Check if your PC supports Bluetooth.
- 2. Right click the Bluetooth icon on the task bar, and select **Add a Bluetooth Device**.

Figure 36 Connect with Windows PC (HID mode)\_1

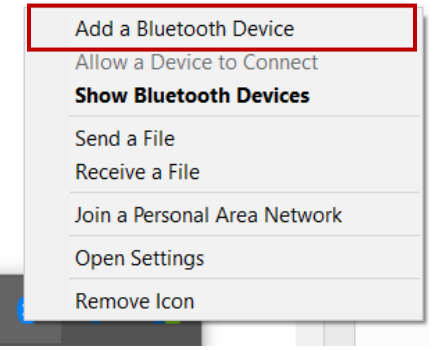

3. Select PM5 to be connected among the searched nearby Bluetooth device list in **Add a device** window.

Figure 37 Connect with Windows PC (HID mode)\_2

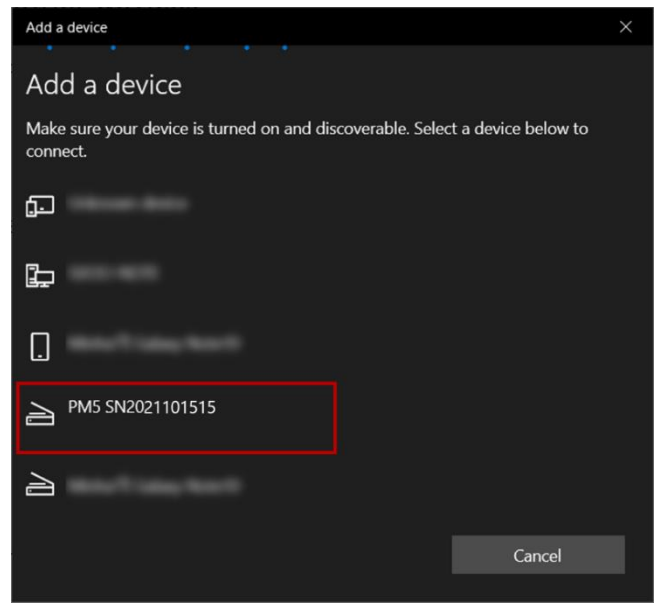

4. PM5 emit the beep and LED sequence to confirm the connection.

### <span id="page-35-0"></span>**BLE Connection**

BLE (Bluetooth Low Energy) mode is only used for updating the Bluetooth firmware through RingControl (Lite).

You don't need to change to BLE mode manually because the app(s) will change the mode to BLE automatically when you try to update the firmware. And the PM5 comes back to SPP mode automatically when the update is done.

### <span id="page-35-1"></span>**Disconnect**

To close connection between PM5 and host device,

- Turn off Bluetooth on the host device
- Reboot ring scanner
- Tap disconnect icon  $\bigotimes$  on the RingControl app
- Tap-to-Pair (Do when the PM5 is connected. Supports only for HID mode)

If PM5 is disconnected, PM5 emits red LED and high beep sound three times.

### <span id="page-35-2"></span>**Reconnect**

Reconnect to the host device connected right before by pressing a button sequence. Reconnection is available for SPP and HID mode (unavailable for HID LE mode).

- 1. While pressing reset button on PM5, press and hold the scan button on trigger accessory.
- 2. Release the buttons when blinking green LED.
- 3. Press shortly the scan button on trigger accessory

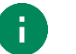

#### *Note:*

- *Do 2~3 steps within 5 seconds after blinking green LED.*
- If there is no device information connected before, PM5 emits a long beep sound and *red LED blinks three times.*

### <span id="page-36-0"></span>**Change Bluetooth Connect Mode**

To change the connect mode, scan the mode change barcodes (Appendix – [Bluetooth Mode](#page-65-1)  [Barcodes\)](#page-65-1). If the mode is changed while PM5 is connected to host device, the connection will be closed and you have to connect the devices again.

### <span id="page-36-1"></span>**General Bluetooth Settings**

#### <span id="page-36-2"></span>**Bluetooth name**

Change PM5's Bluetooth name and find out your PM5 more easily. You can rename the PM5 through RingControl (Lite) app. Go to **Advanced Settings** > **Rename Ring Scanner** on the app and input a new name.

There are some rules for new Bluetooth name of PM5. See the [applications user guides](#page-2-0) for more detail.

#### <span id="page-36-3"></span>**Bluetooth power class**

Change the Bluetooth radio power between Class 1 and Class 2, using parameter barcodes or RingControl (Lite) app.

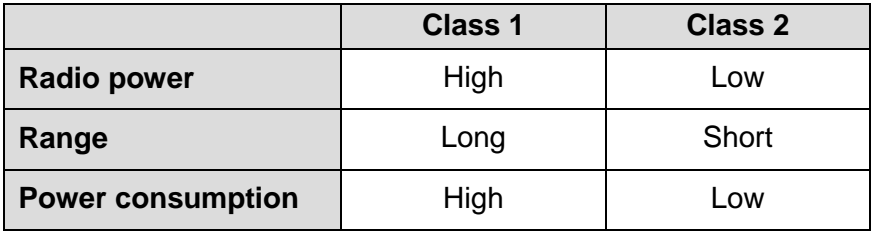

The default class of PM5 is Class 2. To increase the range change to Class 1. But Class 1 consumes battery power more than Class 2.

If you want to use parameter barcode, find desired barcode in Appendix – [Bluetooth Power Class.](#page-66-0)

<span id="page-37-0"></span>PM5 configuration consists of wedge, system, notification, symbology settings. Unless you do factory reset, the configuration maintains after reboot.

This chapter describes how to apply the configuration, and each configuration.

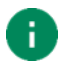

*Note: To change all setting values as default, execute factory reset on PM5. Find how to do factory reset in [Reset the PM5.](#page-22-1)*

### <span id="page-37-1"></span>**Apply Configuration**

To adjust configuration of PM5, use RingControl (Lite) app or JSON file made by RingControl Configuration Tool.

### <span id="page-37-2"></span>**Apply via RingControl**

This method is that you change the configuration one by one using RingControl interface.

- 1. Execute RingControl (Lite) and connect PM5 with host device
- 2. Tap  $\bullet$  on the top of the main screen to access Advanced Settings
- 3. Input the admin password (Default password is 1010)
- 4. Select the settings that you want to change

Figure 38 Ring Control - Advanced settings

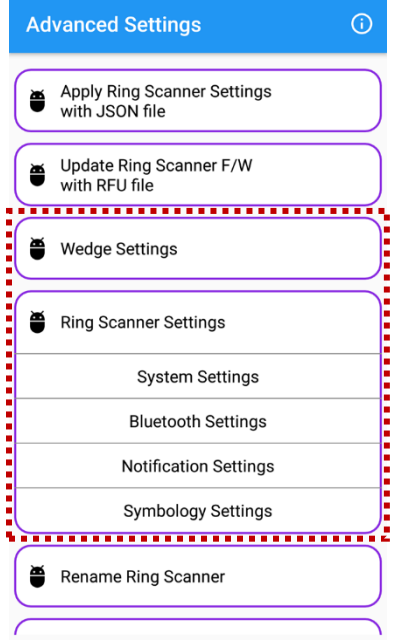

#### <span id="page-38-0"></span>**Apply via JSON file**

To apply the configuration via JSON file, RingControl (Lite) app and RingControl Configuration Tool is required.

Generate a **RingControl.json** file containing the configuration and copy it to **RingControl** folder in the internal storage of host device.

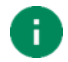

*Note: Must follow the file name and path. Otherwise, update cannot be performed.*

Below table describes two types for applying ring scanner settings with JSON file.

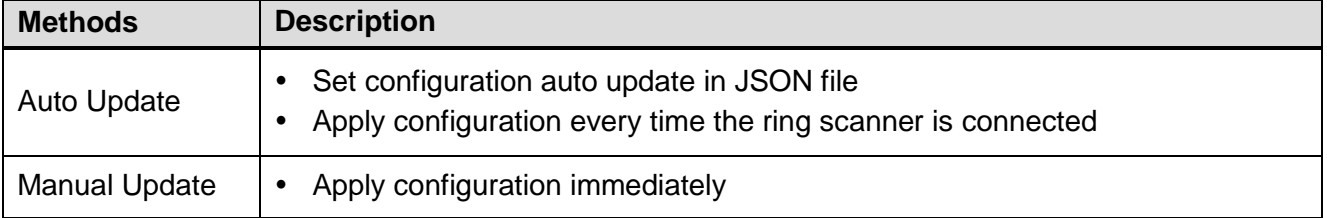

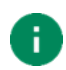

*Note: Update is not available when PM5 battery is too low (<20%) or temperature is out of range (< 0 ℃ or < 32 °F)* 

#### **Auto Update**

Auto update will be performed every time the ring scanner is connected as SPP mode.

To use auto update, set up the auto update in the **RingControl.json** file and copy the file to **RingControl** folder of host device.

Configuration to be updated depends on the revision number of JSON file. It can be entire configuration, or beep volume setting only. See the following instruction.

- **Entire update**
	- When: Revision number of the JSON file is different from previously applied one
	- What: Entire configuration will be update

#### **Beep volume update**

- When: Revision number of the JSON file is same as the previously applied one
- What: Only beep volume will be update

For more detail, refer to [application's user guides.](#page-2-0)

#### **Manual Apply**

Manual update can be performed regardless the auto update is enabled or disabled. To apply new configuration with a JSON file immediately,

- 1. Launch RingControl (Lite) and connect PM5 with host device.
- 2. Go to **Advanced Settings** > **Apply Ring Scanner settings with JSON file** (Password is required).

3. Tap **APPLY NOW** and wait until the process is done.

The app will find the **Configuration.json** file and use it.

Figure 39 Ring Control - Manual Apply Configuration

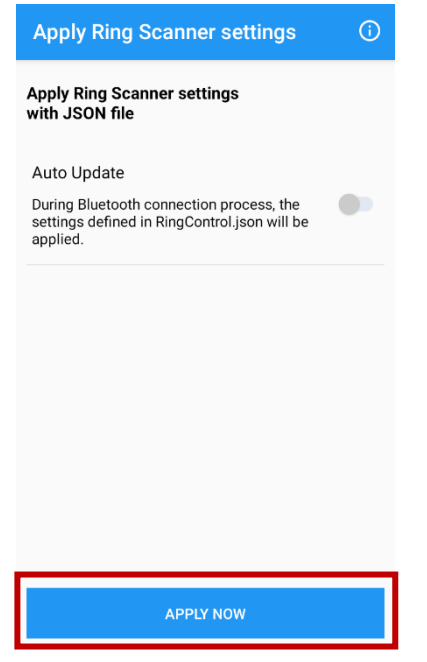

### <span id="page-40-0"></span>**Available Settings**

### <span id="page-40-1"></span>**Wedge settings**

Wedge settings can be set through RingControl and RingControl Configuration Tool both, but not supported on RingControl Lite. Check the default values in the below table.

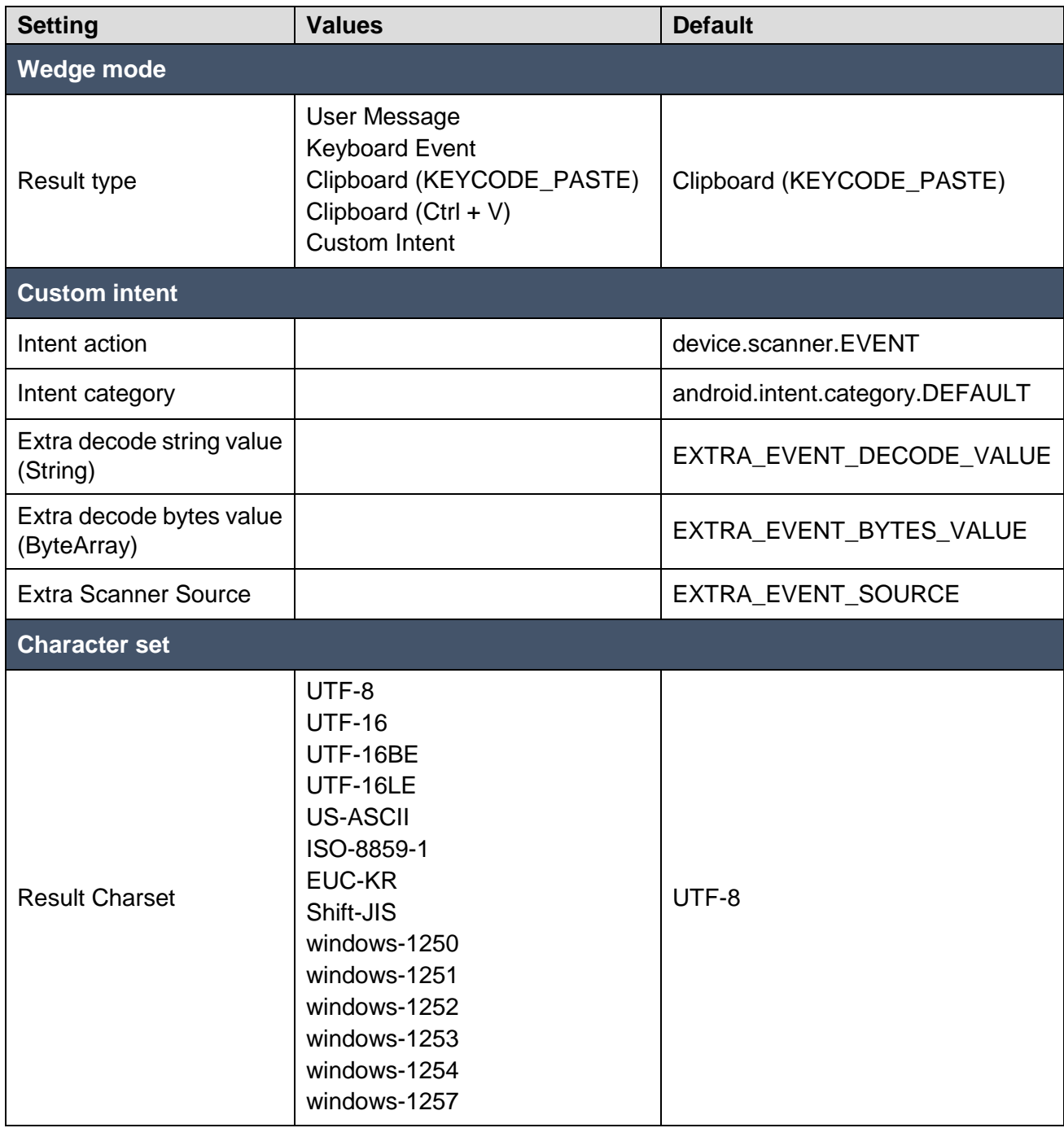

### <span id="page-41-0"></span>**System settings**

System settings can be set through RingControl (Lite) and RingControl Configuration Tool.

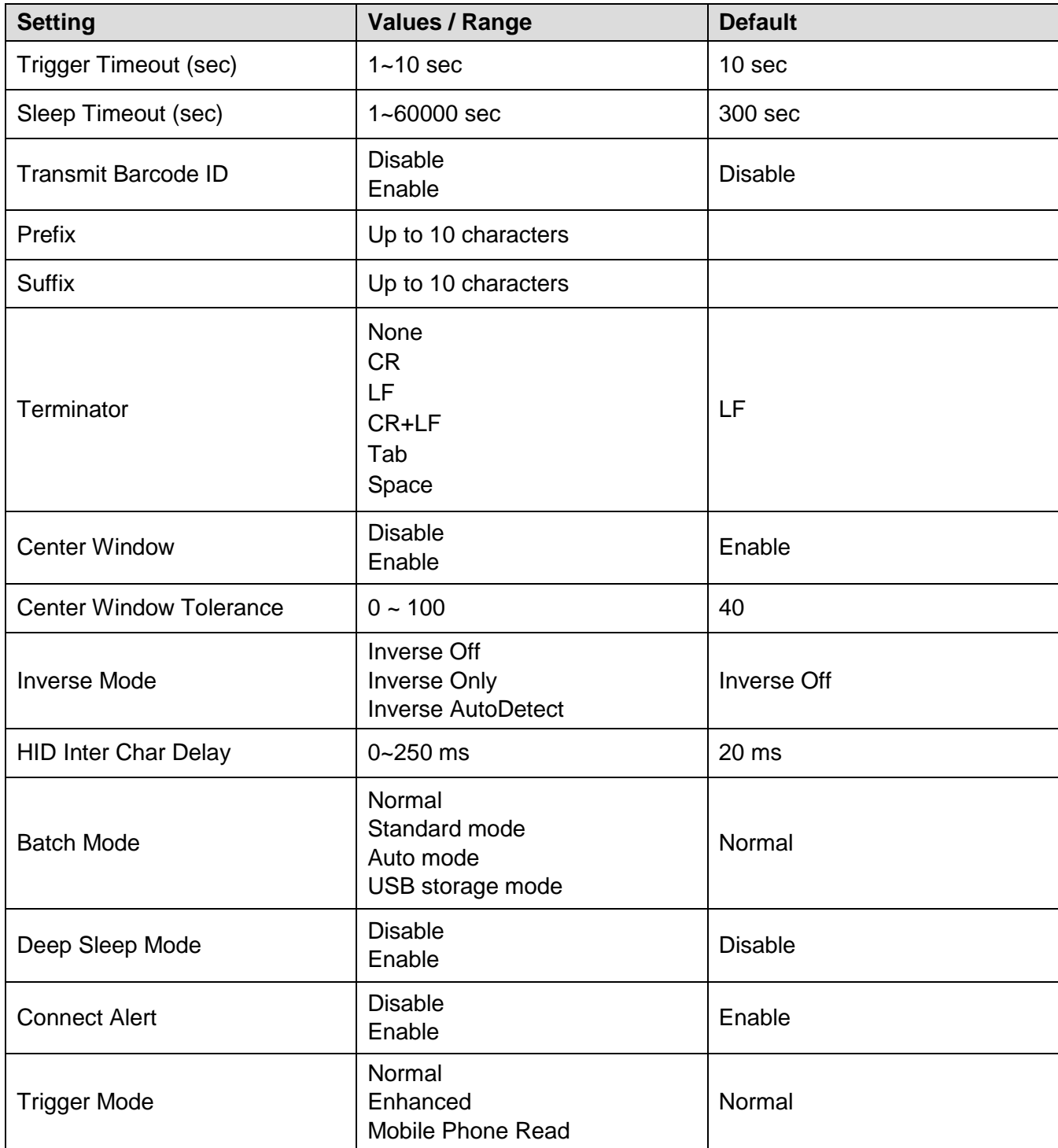

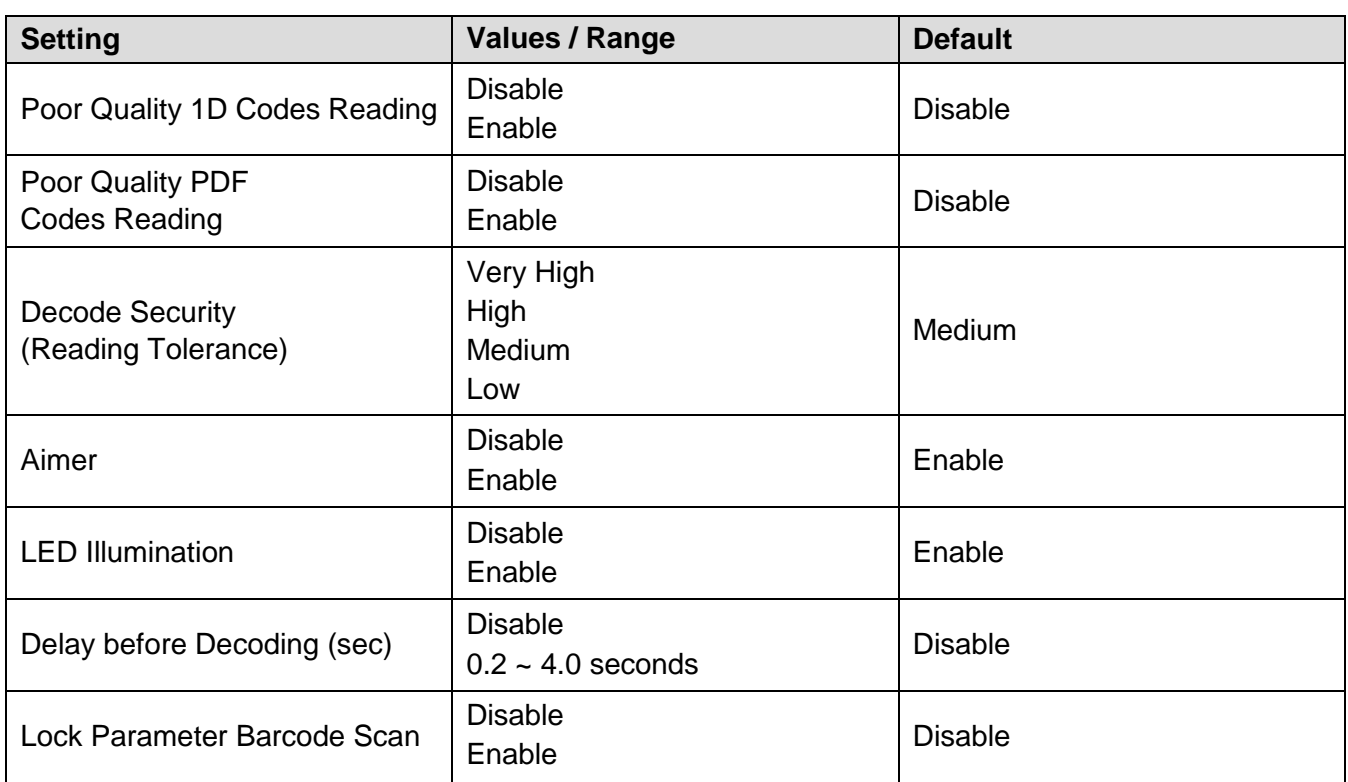

### <span id="page-42-0"></span>**Bluetooth settings**

Bluetooth settings can be set through RingControl (Lite) and RingControl Configuration Tool.

BT Class setting can also be configured by scanning a parameter barcode.

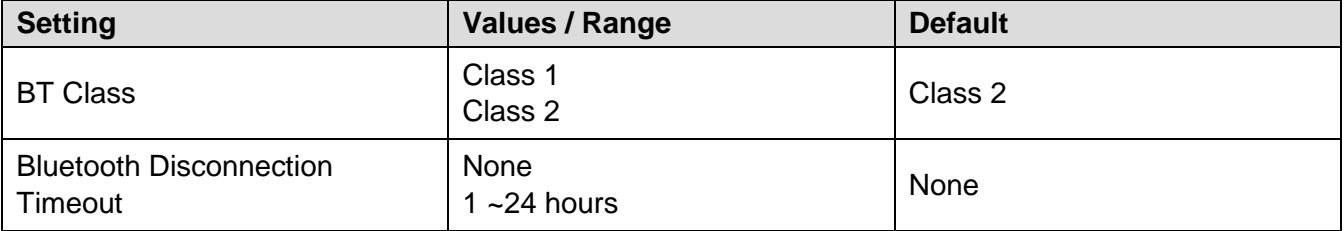

### <span id="page-43-0"></span>**Notification settings**

Set PM5 notification through RingControl (Lite) or RingControl Configuration Tool.

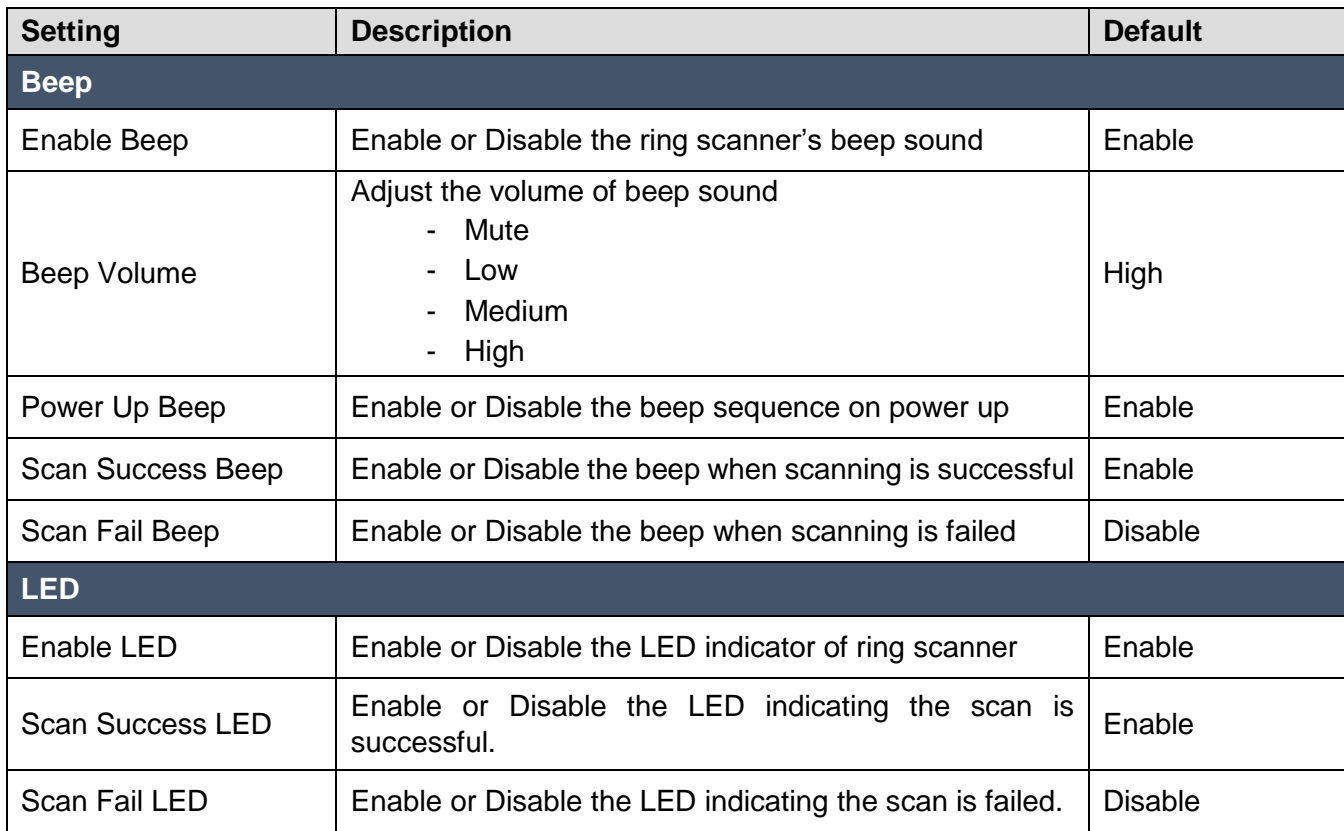

### <span id="page-44-1"></span><span id="page-44-0"></span>**Symbologies settings**

Symbologies can be set through RingControl (Lite), RingControl Configuration PC Tool.

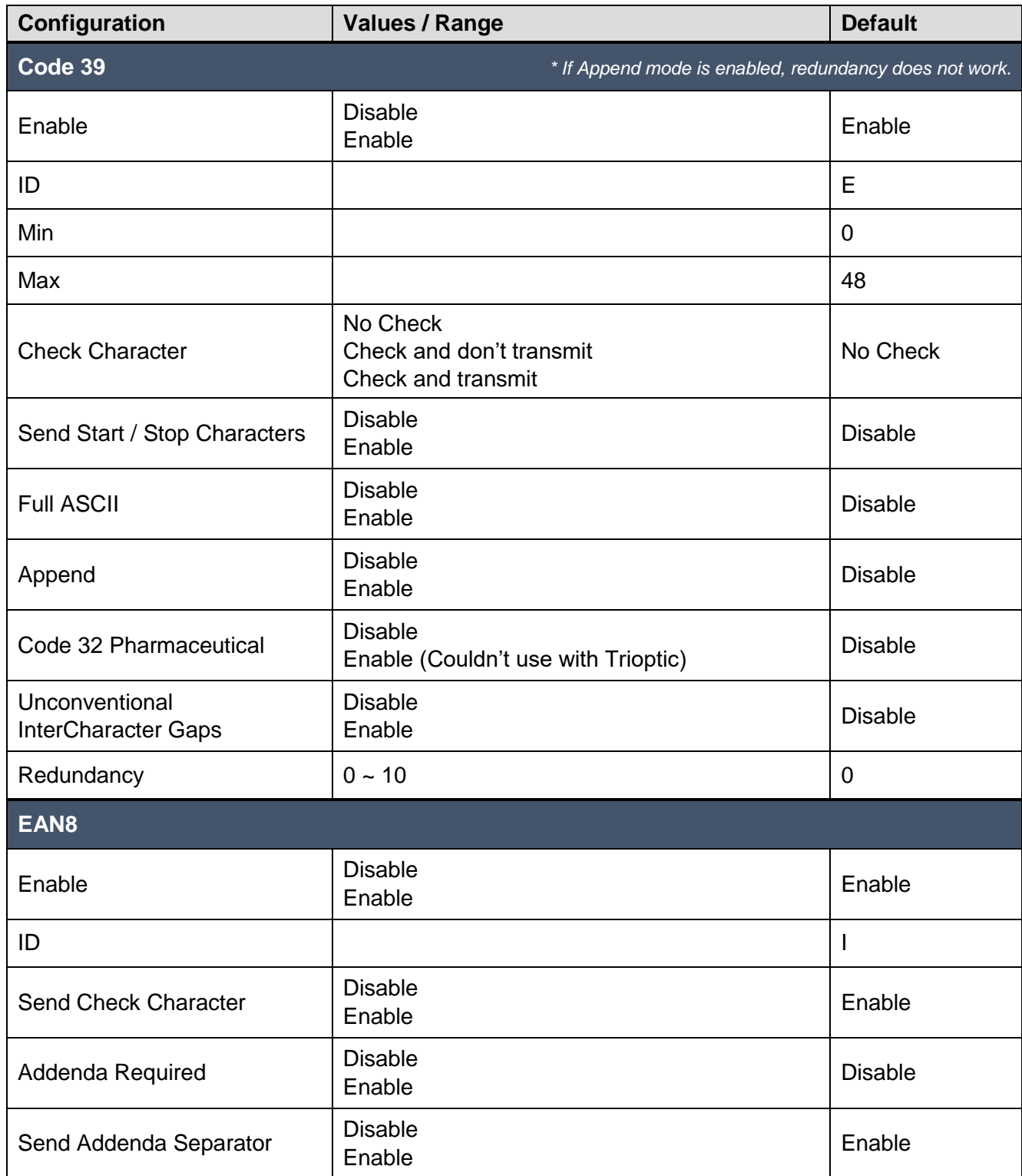

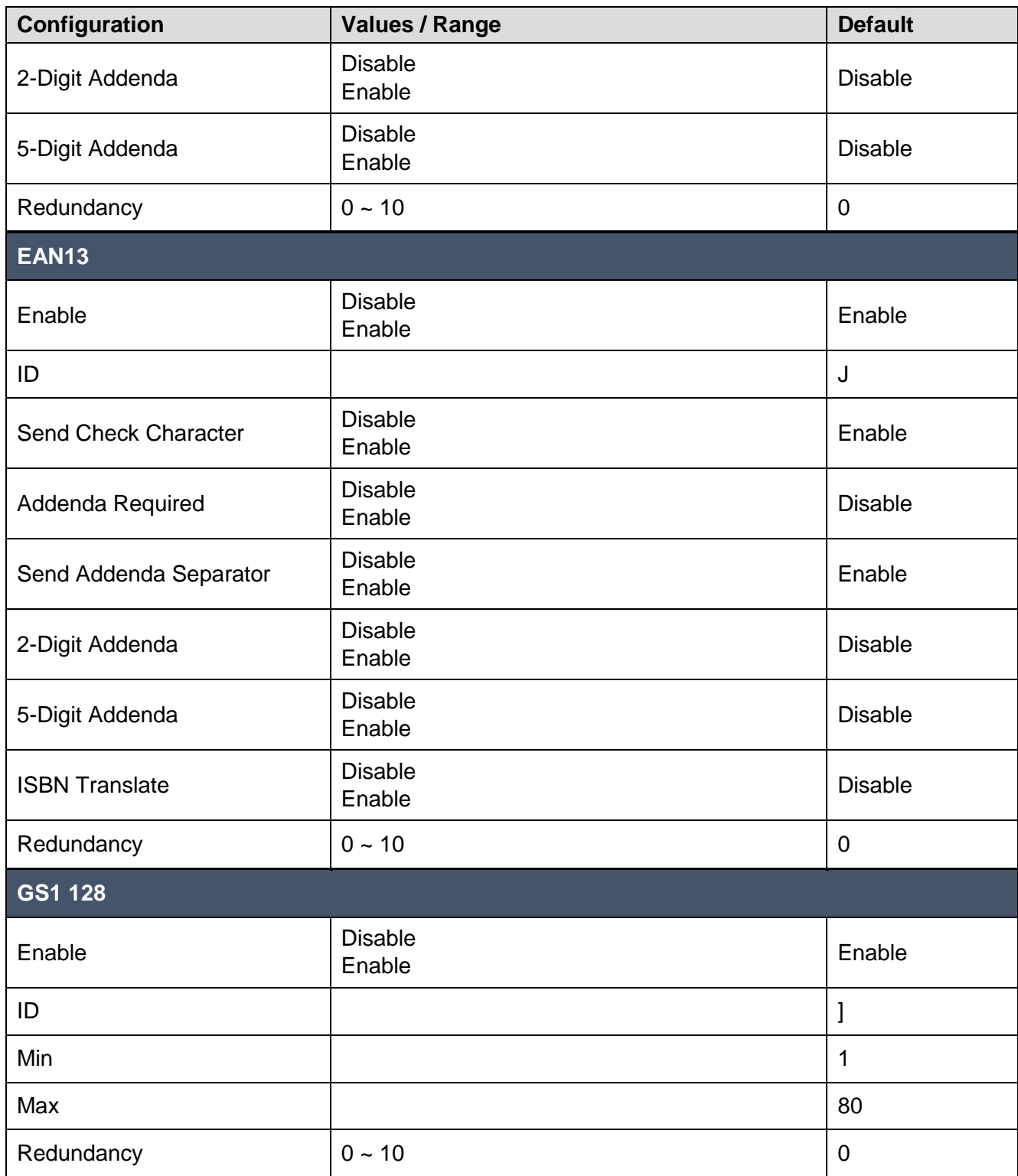

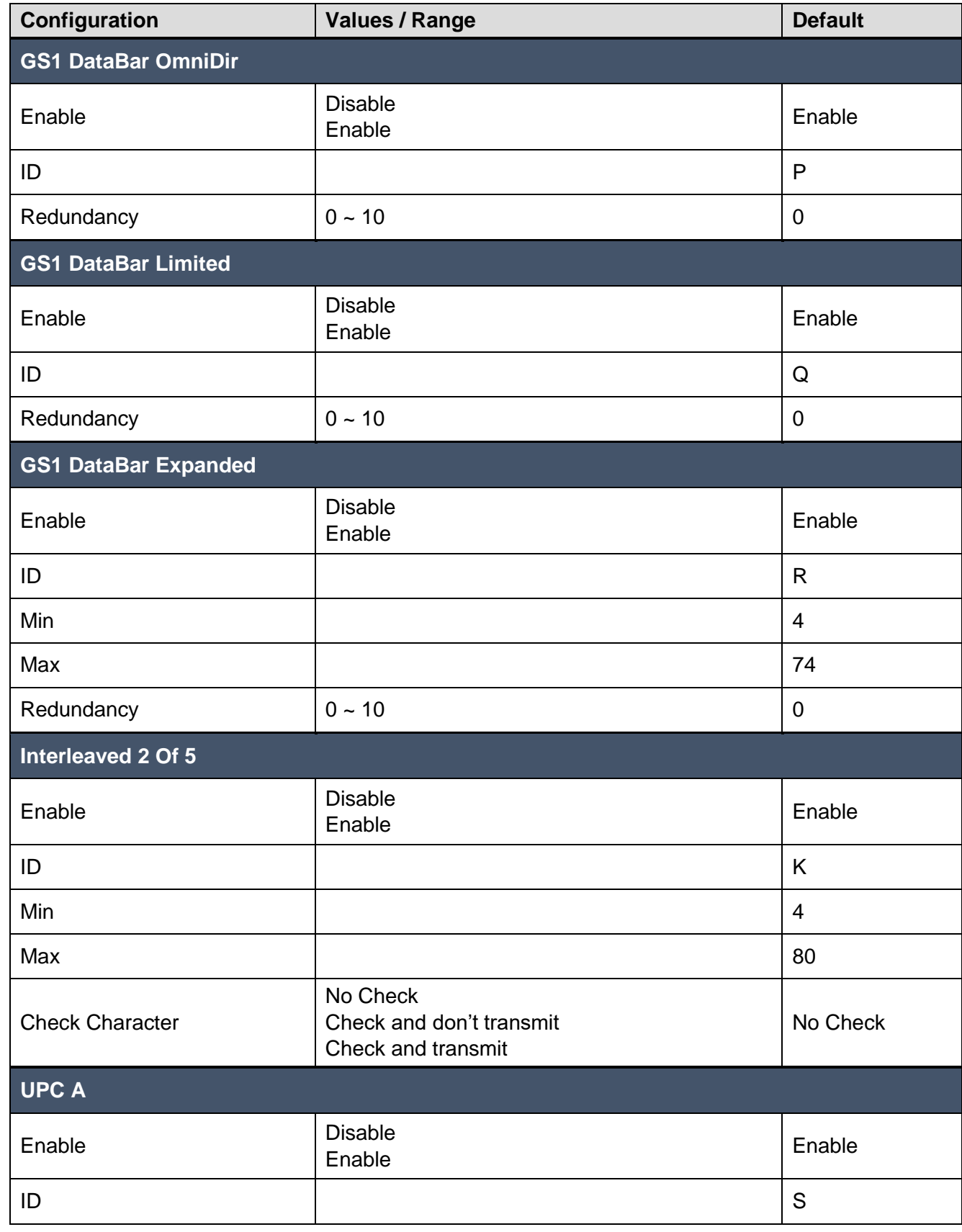

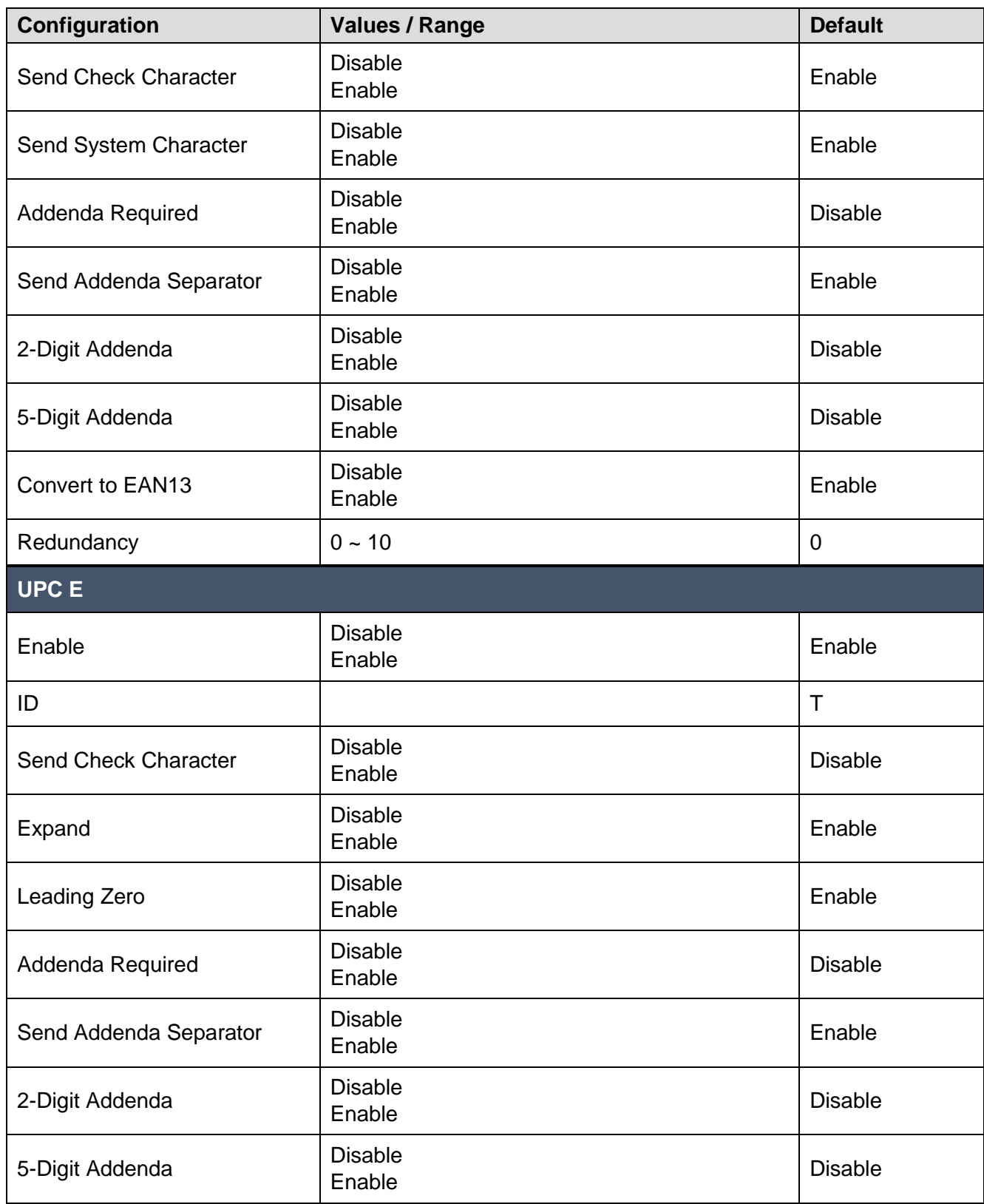

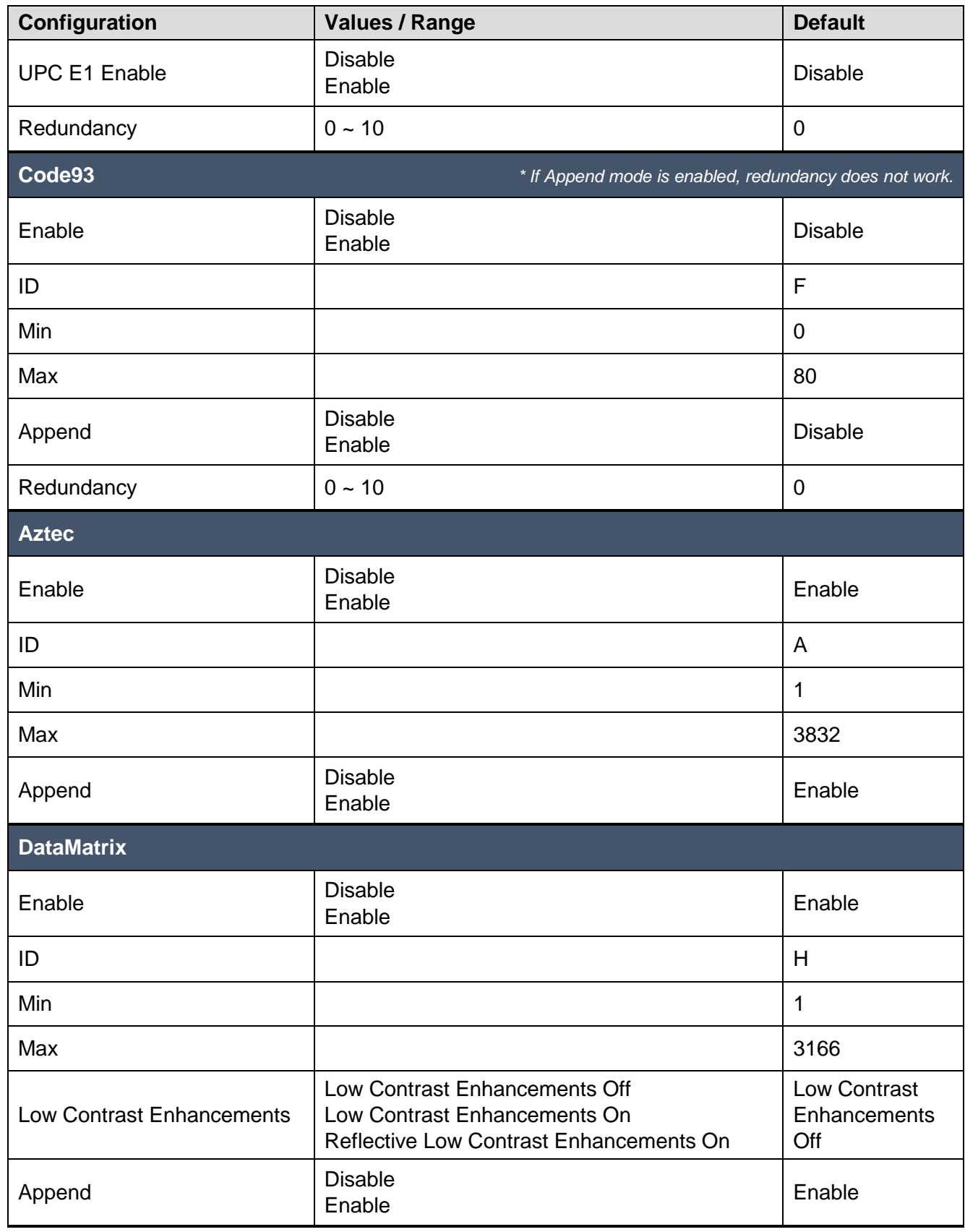

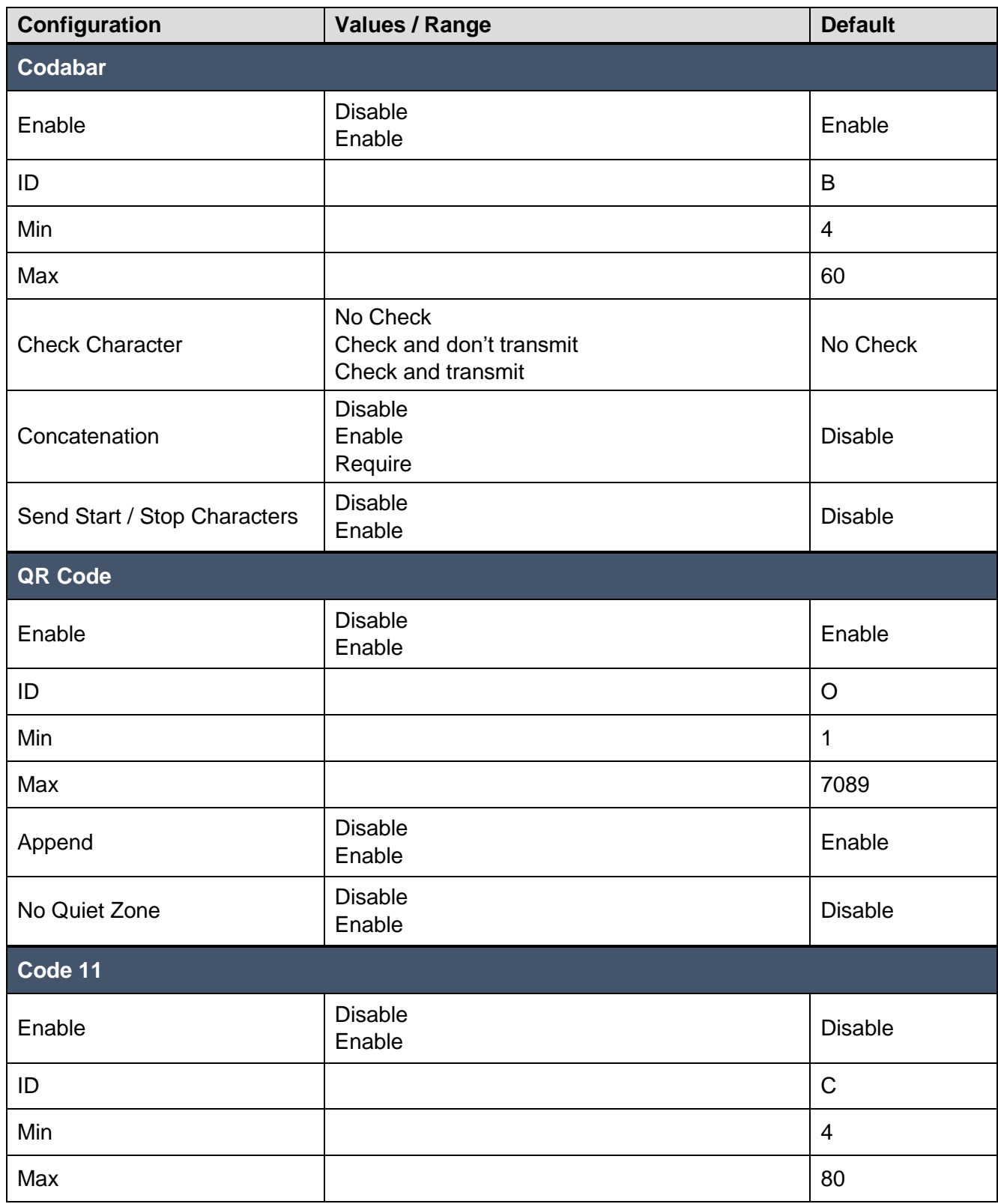

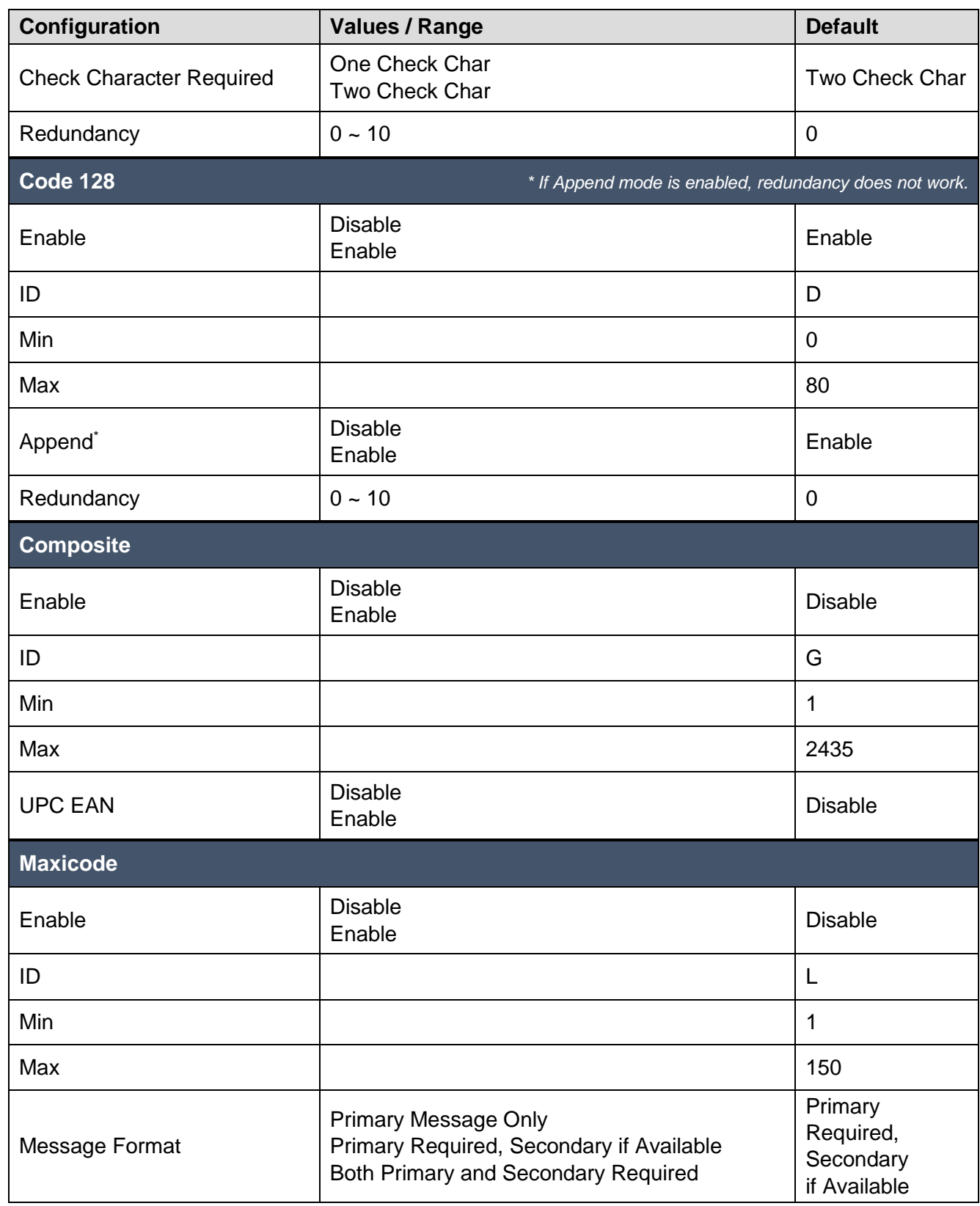

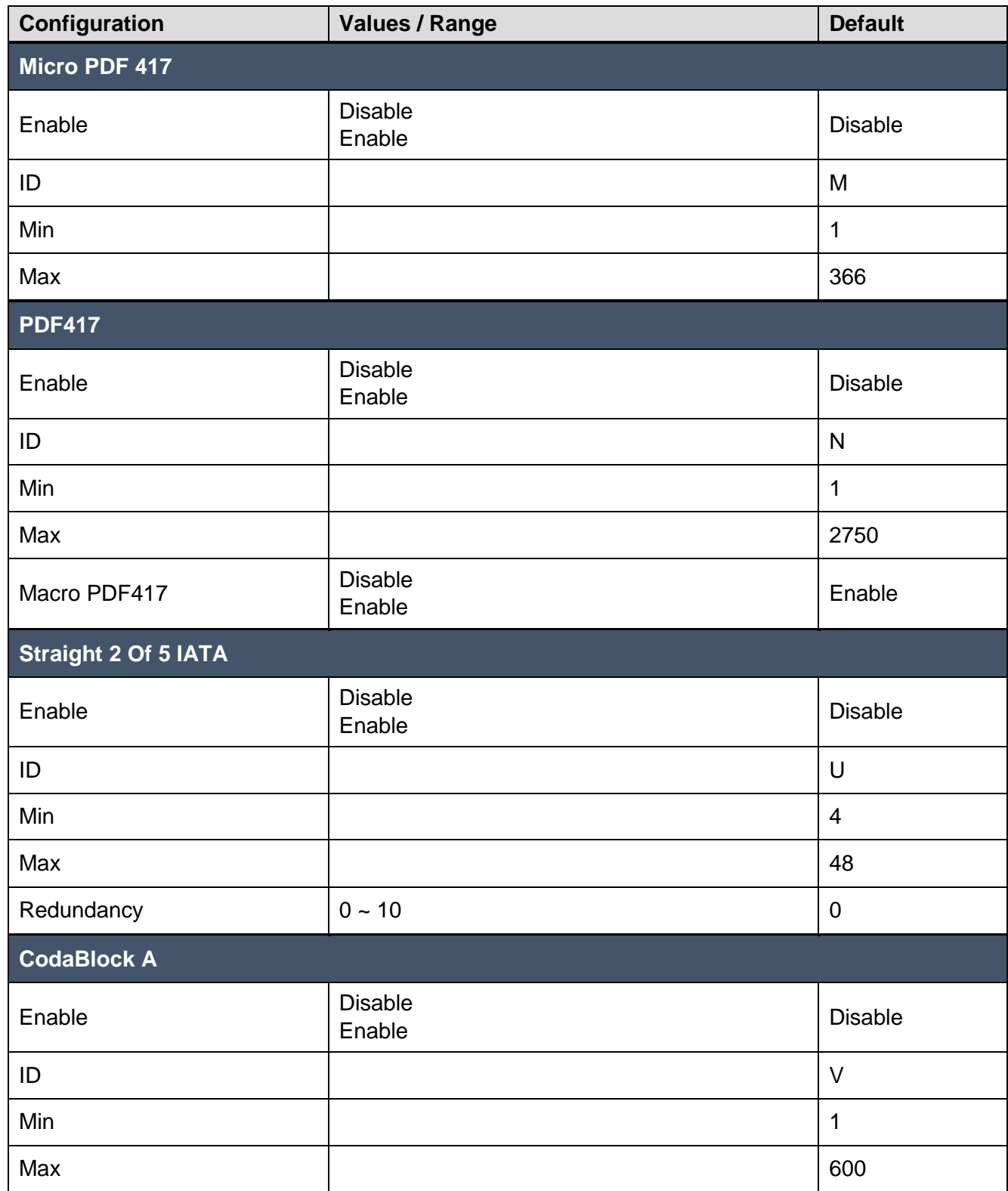

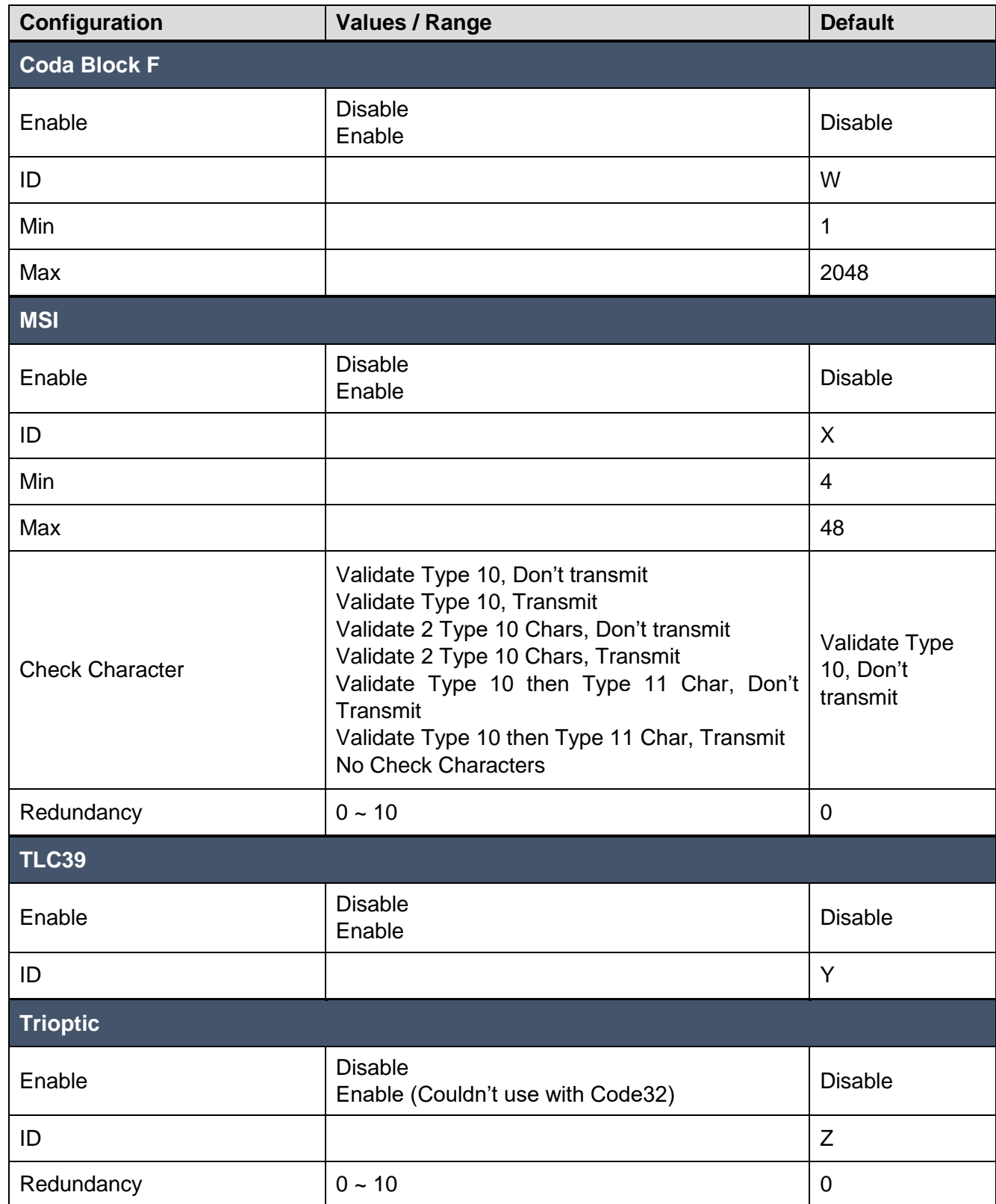

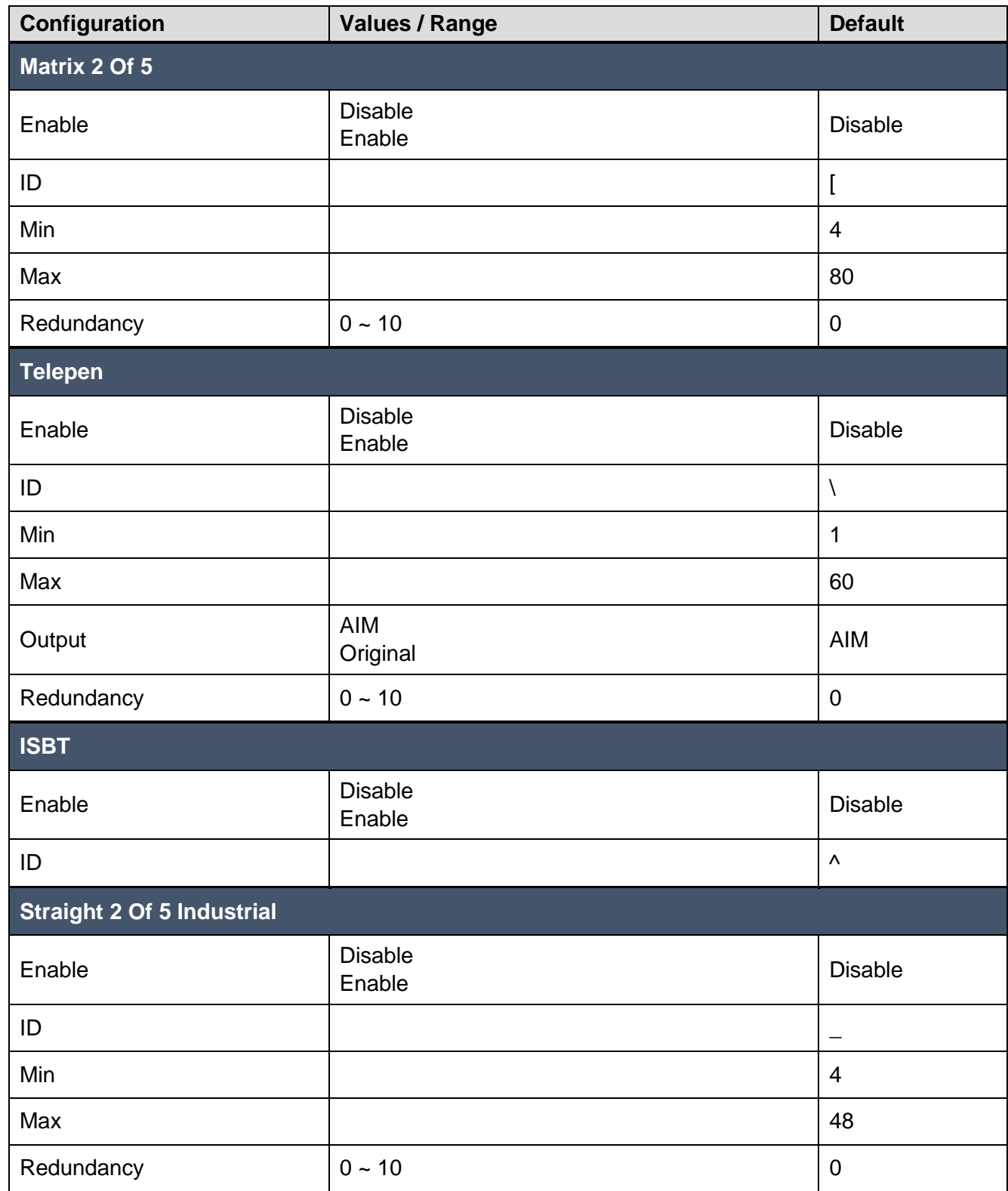

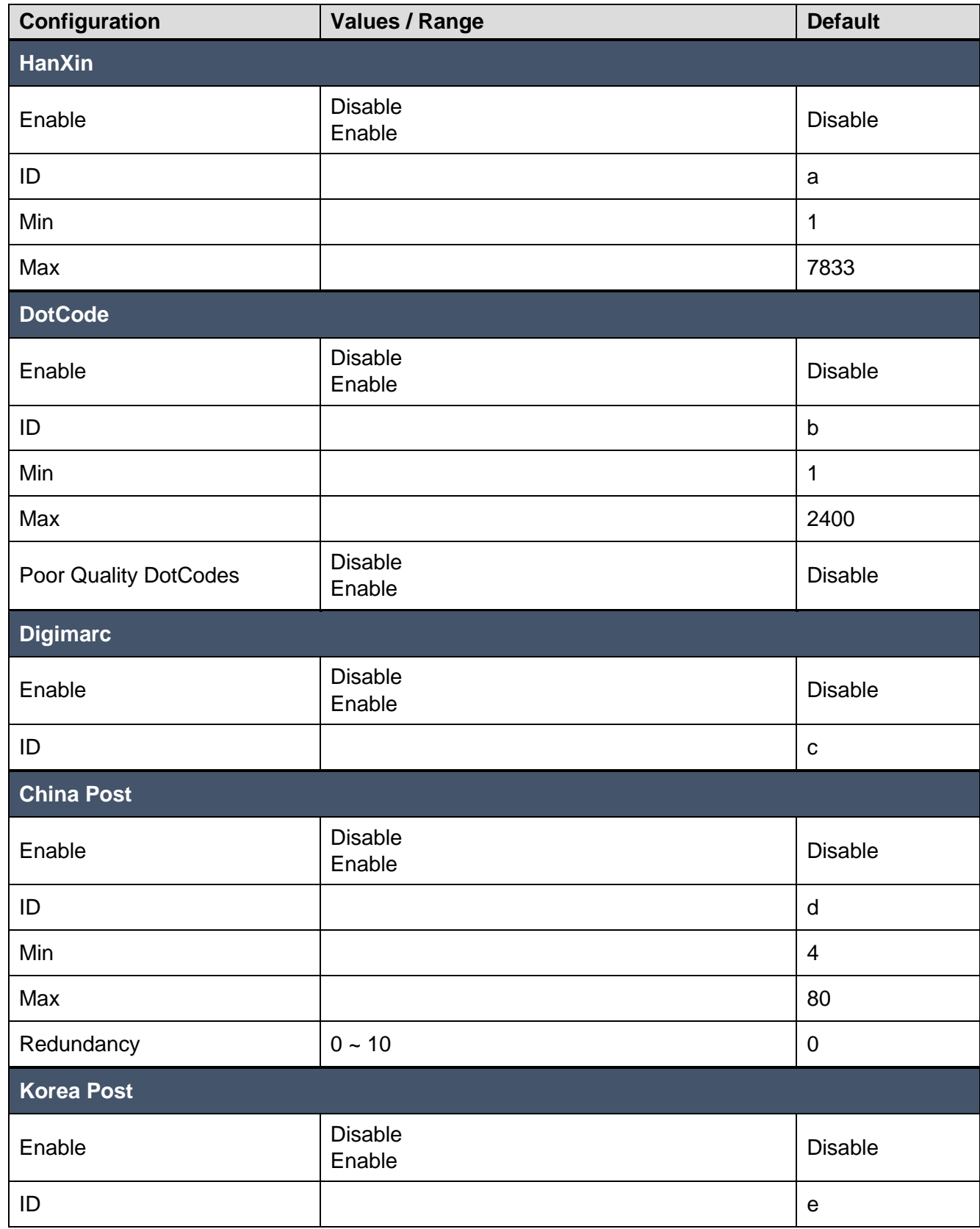

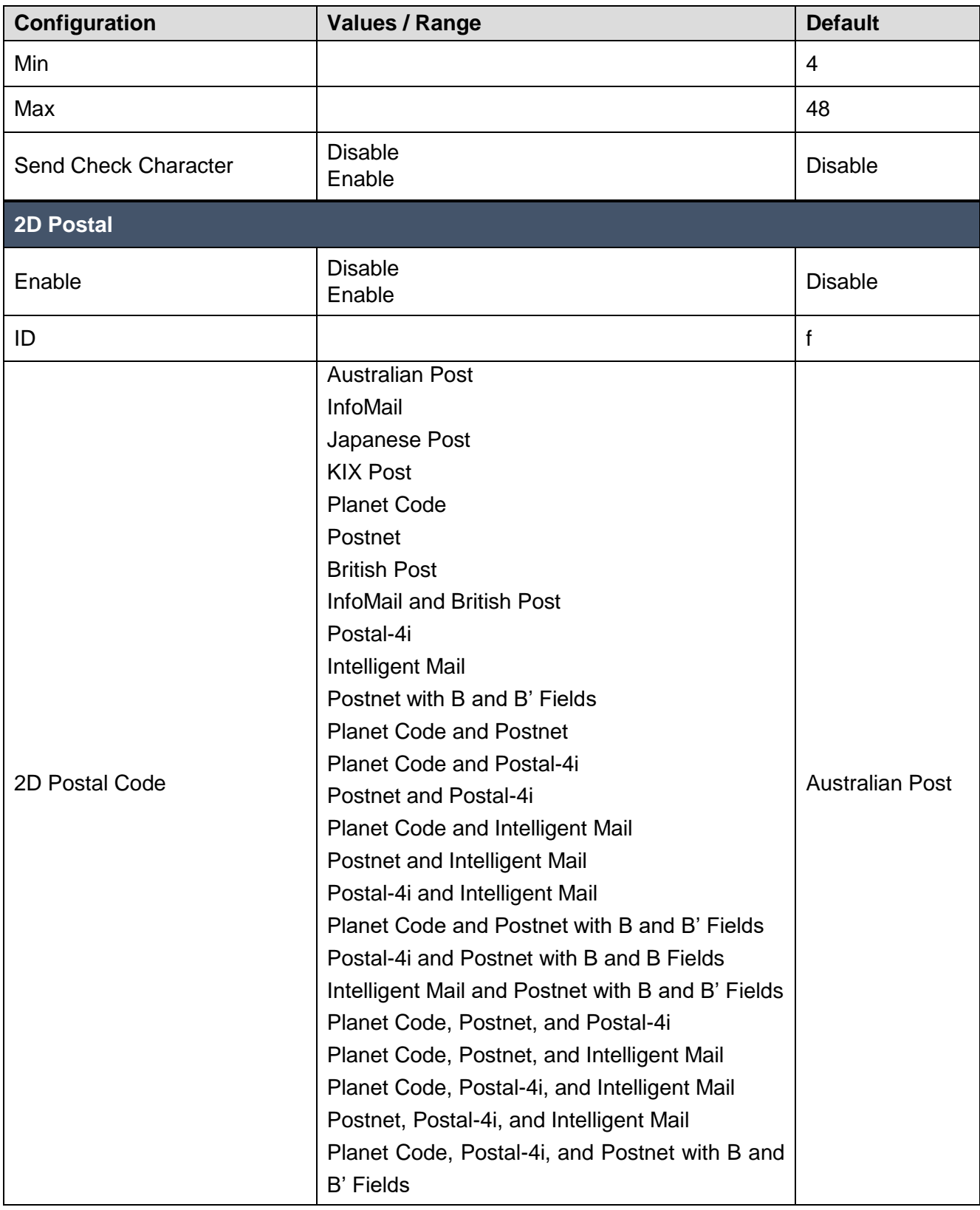

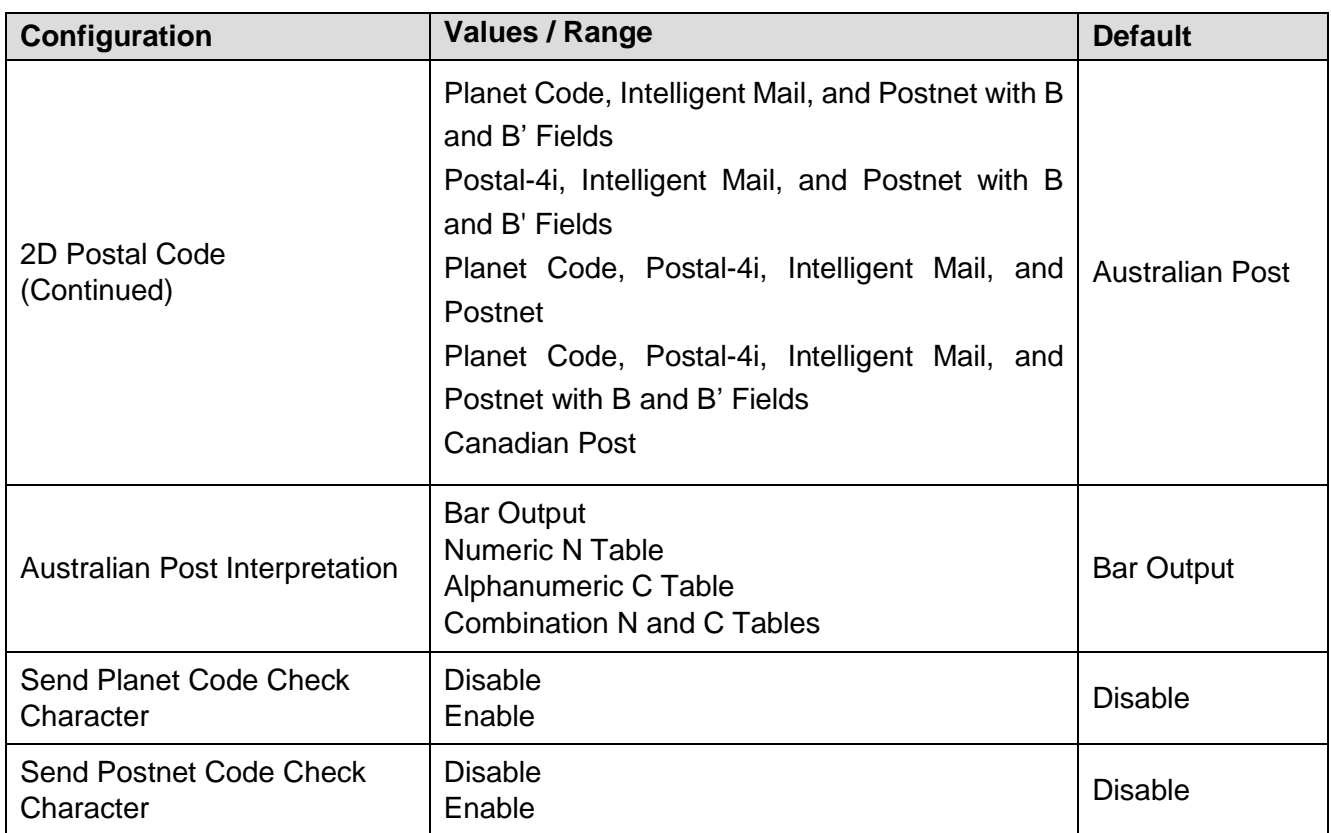

## <span id="page-57-0"></span>**Firmware Update**

Update Bluetooth firmware and PM5 MCU firmware to up-to-date version using one RFU file. Download the RFU file from [Service Portal](https://serviceportal.pointmobile.com/) and copy it to the **RingControl** folder in internal storage of host device.

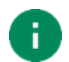

*Note: Must follow the file path. Otherwise, update cannot be performed.*

After update, PM5 will be restarted automatically. Below table describes two types for firmware update.

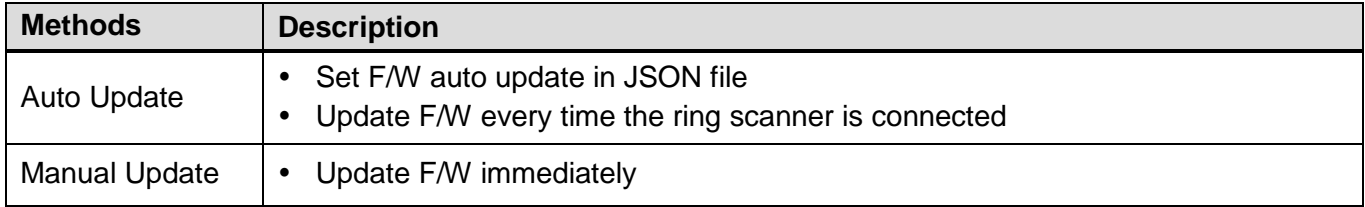

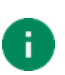

*Note: Update is not available when PM5 battery is too low (<20%) or temperature is out of range*   $(*0* °C or *32* °F) unless the scanner is charging.$ 

### <span id="page-57-1"></span>**Auto Update**

Firmware auto update is performed when…

- Ring scanner is connected through RingControl (Lite) app
- Firmware auto update is set in **RingControl.json** file
- Firmware version of the RFU file is different from current ring scanner firmware version

Set up the firmware auto update in the **RingControl.json** file and copy the file to **RingControl** folder. Every time the PM5 is connected as SPP mode, RingControl (Lite) updates configuration automatically.

For more detail, refer to [application's user guides.](#page-2-0)

## **Firmware Update**

### <span id="page-58-0"></span>**Manual Update**

Manual update can be performed regardless the auto update is enabled or disabled. To update firmware with RFU file manually,

- 1. Launch RingControl (Lite) app and connect PM5 with host device
- 2. Go to **Advanced settings** > **Update Ring Scanner F/W with RFU file** (Password is required)
- 3. Tap **BROWSE** and select RFU file you copied
- 4. Tap **UPDATE NOW** and wait until the process is done

Figure 40 RingControl - Manual update

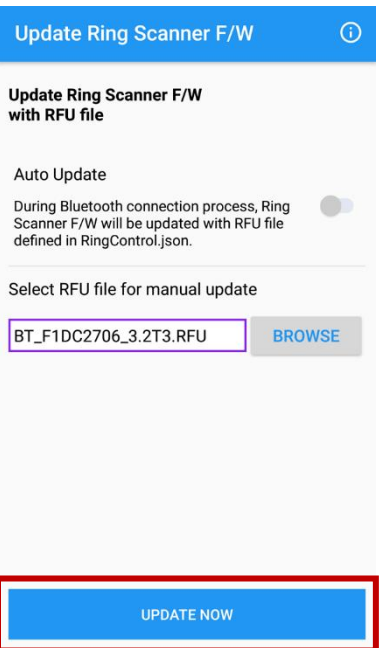

## <span id="page-59-0"></span>**Scan a Barcode**

To scan a barcode, aim the barcode while pressing the scan button on the single trigger or sled. Aim as the center cross is placed on the center of the barcode.

Figure 41 Scan buttons

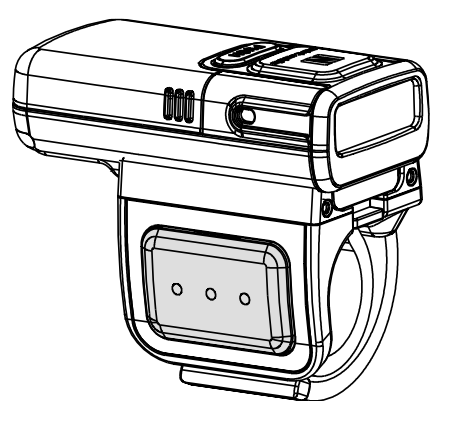

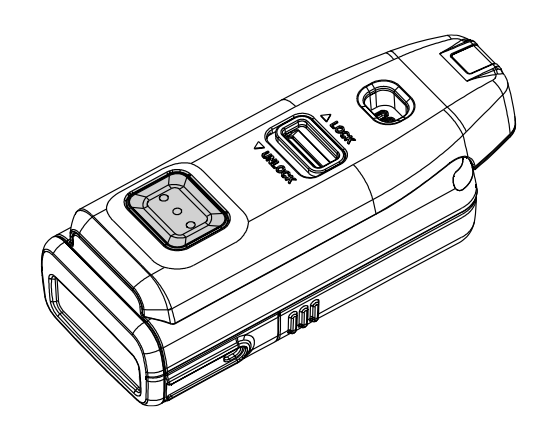

**Ideal Scanning**

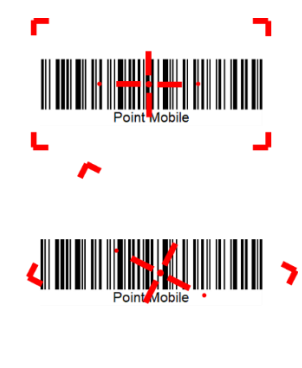

Aim the middle of barcode.

Even you aim the barcode slightly upper or down area, or angle is slightly tilted, you can read the barcode.

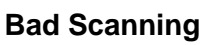

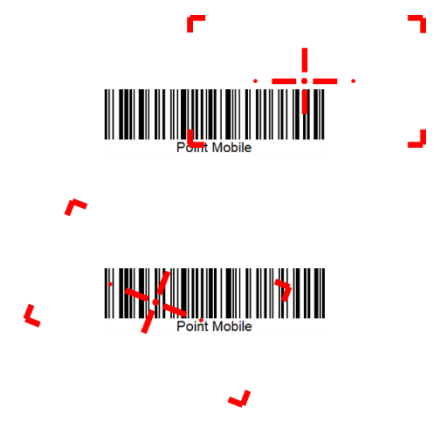

If you aim the barcode wrong direction or aim point is too tilted to scan only the part of the barcode, you can't read the barcode.

## <span id="page-60-0"></span>**Accessory**

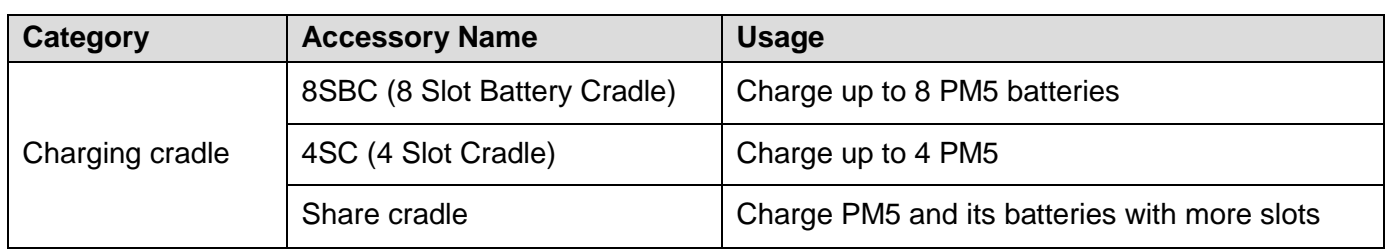

PM5 supports below optional accessories which is sold separately.

### <span id="page-60-1"></span>**8SBC (8 Slot Battery Cradle)**

8SBC is a charging cradle for PM5 battery. Up to 8 batteries can be charged simultaneously. For more detail, find [Charge the Scanner –](#page-19-1) Charging via cradle chapter or 8SBC Quick start guide.

### <span id="page-60-2"></span>**4SC (4 Slot Cradle)**

4SC is a charging cradle for PM5. Up to 4 units of PM5 can be charged simultaneously. For more detail, find [Charge the Scanner –](#page-20-0) Charging via cradle chapter or 4SC Quick start guide.

### <span id="page-60-3"></span>**Share Cradle**

8SBC and 4SC can connect up to 5 pcs of cradles in one type only or two different types (4SC + 8SBC) to make share cradle. With share cradle, you can charge more PM5 and batteries at the same time.

There is a separate SKU for making a share cradle. Buy as many SKUs for share cradle as you want to connect and assemble the cradles using enclosed screws and brackets.

Power will be provided to all connected cradles when an adapter is connected to the last cradle.

### **Accessory**

#### **40 slot battery cradle**

- Make 40SBC connecting 5 pcs of 8SBC.

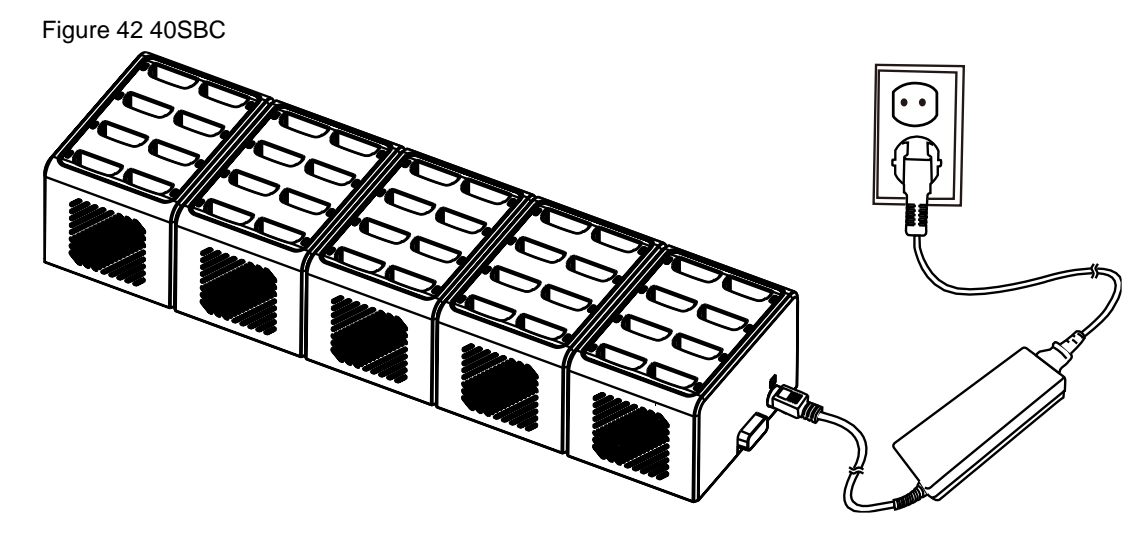

#### **20 slot ring cradle**

- Make 20 slot ring cradle connecting 5 pcs of 4SC. Figure 43 20 slot ring cradle

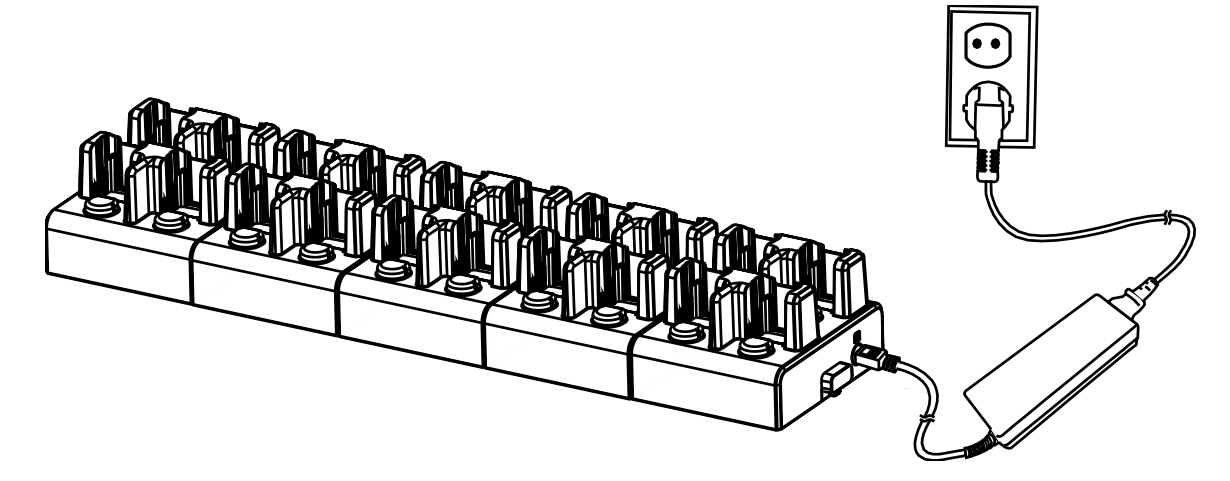

### **Accessory**

#### **Multi type slot share cradle**

- Connect 4SC and 8SBC to make multi type slot share cradle.

Figure 44 Multi type slot share cradle

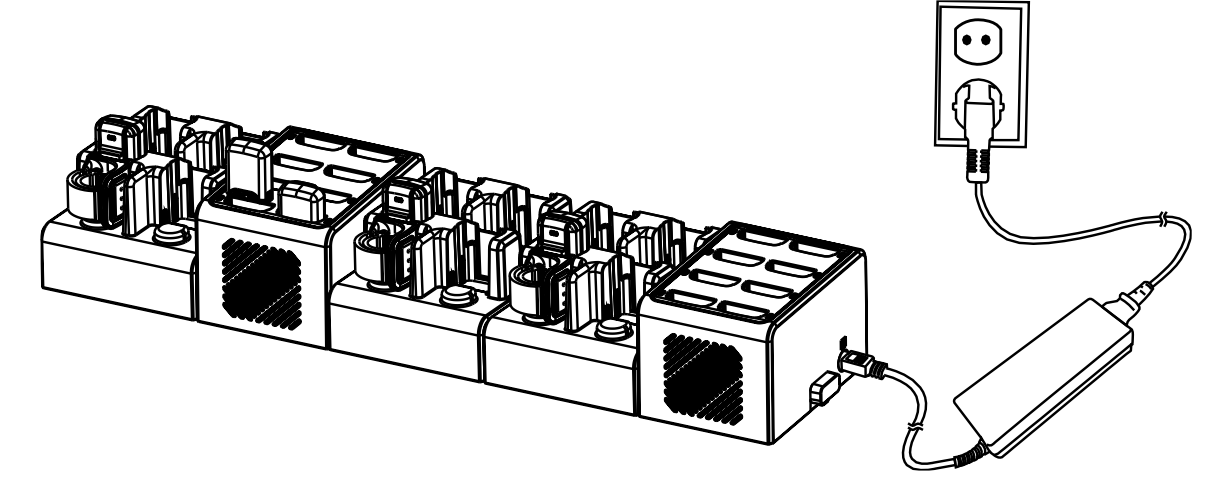

## <span id="page-63-0"></span>**Safety Information**

### <span id="page-63-1"></span>**Battery Safety Information**

Follow battery safety guidelines in this manual for safe usage and disposal of Li-ion batteries. Improper battery usage may result in an explosion, fire, or other critical hazards.

#### **Battery Usage & Disposal Guidelines**

- 1. Use only Point Mobile approved batteries and charging accessories. Other batteries and charger may damage the device.
- 2. Do not disassemble or modify the battery. Do not bend, shred, deform the battery.
- 3. Do not expose the battery to excessive heat or cold. Do not place the battery into a microwave oven or dryer.
- 4. Do not short-circuit the battery or allow a foreign object to battery contacts.
- 5. Do not burn, expose to water, or other liquids the battery.
- 6. If battery leakage is observed, avoid any contact with the skin or eyes. If contact has been made, wash the affected area with water for 15 minutes, and seek medical attention.
- 7. Follow the local regulations for the disposal of used batteries.
- 8. Do not store or charge the battery in direct sunlight or in areas prone to get hot such as in a parked vehicle, near a heat duct, or close to other heat sources.

#### **Battery Charging Guidelines**

- 1. Do not charge the battery in or near areas with materials that could obstruct charging or cause a short-circuit.
- 2. Do not charge the battery in the excessive hot or cold area.
- 3. Separate the charger from the battery as soon as possible when the battery is fully charged.

## **Safety Information**

#### **Battery Storage Guidelines**

Storing the batteries is as important as using it safely. Battery is a core part of the device's performance so that you should treat the batteries safely.

- 1. Batteries should be stored in the clean, dry and ventilated environment within ambient temperature ranges of 20±5 ℃
- 2. Keep batteries away from corrosive substances.
- 3. Keep batteries away from fire and heat.
- 4. Batteries are charged while producing to below 20 ~ 30 % of full capacity for safety regulations.
- 5. Charge it for 30 minutes –1hour t least once every six months to prevent full discharge and keep the performance, when you are not using the battery for a long period.

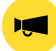

*Notice: The battery is consumable goods. Point Mobile provides warranty for battery in 6 months after purchase. If you suspect the battery swelling, change the battery and contact Point Mobile to use safely.*

### <span id="page-65-1"></span><span id="page-65-0"></span>**Bluetooth Mode Barcodes**

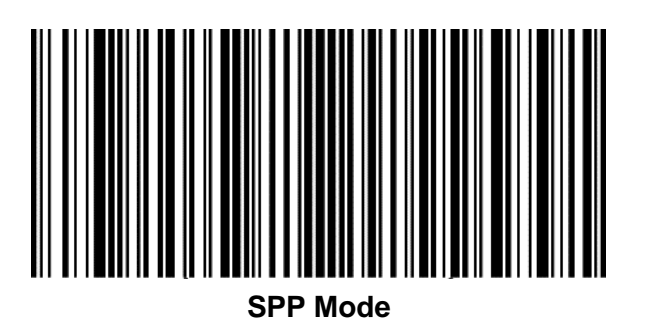

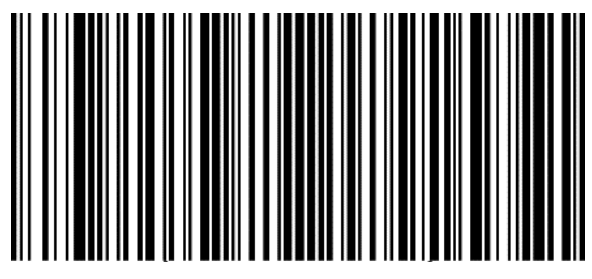

**HID Mode**

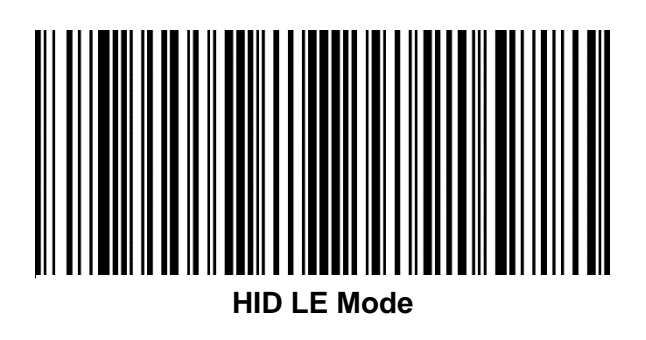

<span id="page-66-0"></span>**Bluetooth Power Class**

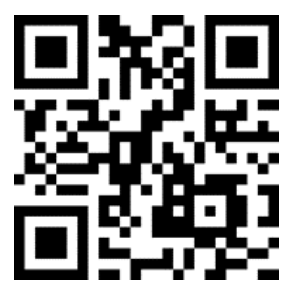

**Class 1**

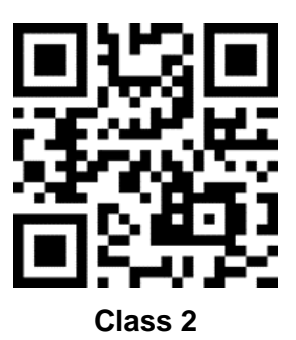

<span id="page-67-0"></span>**Batch Mode Barcodes**

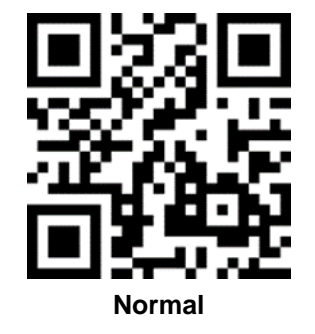

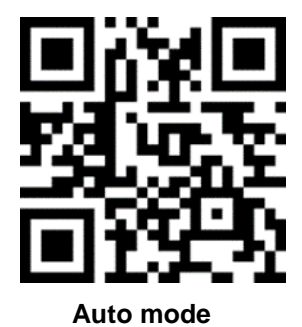

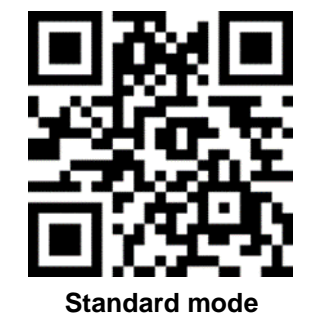

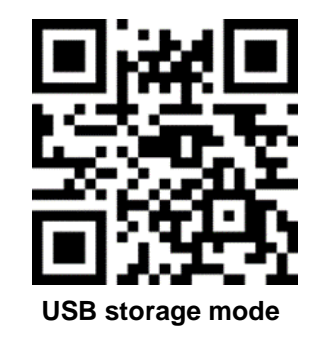

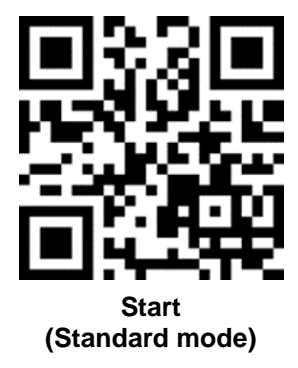

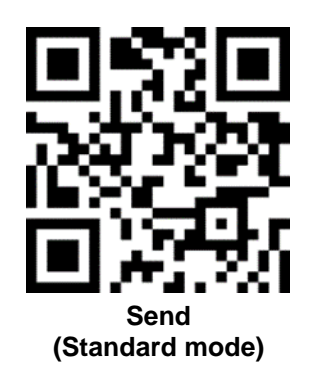

<span id="page-68-0"></span>**Factory Data Reset**

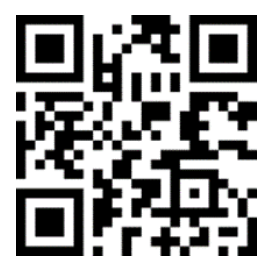

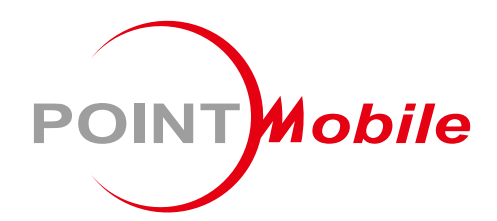

### Point Mobile. Co., Ltd.

#### **Offline**

Tel: +82-2-3397-7870~1 ARS: +82-1800-3010 Fax: +82-2-3397-7872 Address: 9F Kabul Great Valley, 32, Digital-ro 9-gil, Geumcheon-gu, Seoul, Korea 08512

#### **Online**

Website: https://www.pointmobile.com E-mail: pm\_support@pointmobile.com